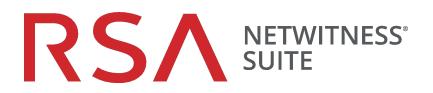

# Physical Host Upgrade Guide

for Version 10.6.4.x to 11.0

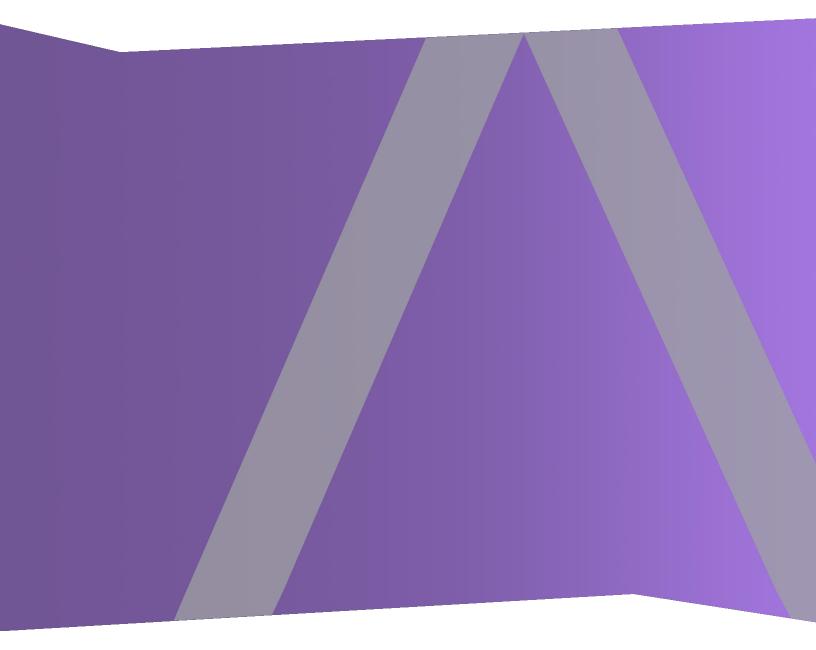

Copyright © 1994-2018 Dell Inc. or its subsidiaries. All Rights Reserved.

### **Contact Information**

RSA Link at https://community.rsa.com contains a knowledgebase that answers common questions and provides solutions to known problems, product documentation, community discussions, and case management.

### Trademarks

For a list of RSA trademarks, go to www.emc.com/legal/emc-corporation-trademarks.htm#rsa.

### **License Agreement**

This software and the associated documentation are proprietary and confidential to EMC, are furnished under license, and may be used and copied only in accordance with the terms of such license and with the inclusion of the copyright notice below. This software and the documentation, and any copies thereof, may not be provided or otherwise made available to any other person.

No title to or ownership of the software or documentation or any intellectual property rights thereto is hereby transferred. Any unauthorized use or reproduction of this software and the documentation may be subject to civil and/or criminal liability.

This software is subject to change without notice and should not be construed as a commitment by EMC.

### **Third-Party Licenses**

This product may include software developed by parties other than RSA. The text of the license agreements applicable to third-party software in this product may be viewed on the product documentation page on RSA Link. By using this product, a user of this product agrees to be fully bound by terms of the license agreements.

### Note on Encryption Technologies

This product may contain encryption technology. Many countries prohibit or restrict the use, import, or export of encryption technologies, and current use, import, and export regulations should be followed when using, importing or exporting this product.

### Distribution

EMC believes the information in this publication is accurate as of its publication date. The information is subject to change without notice.

November 2018

## Contents

| Introduction                                                                                                    | 7  |
|----------------------------------------------------------------------------------------------------|----|
| CentOS6 to CentOS7 Upgrade                                                                                                    | 7  |
| RSA NetWitness® Suite 11.0 Upgrade Path                                                                                                   | 8  |
| Supported Host Upgrade Path                                                                                                    | 8  |
| Hardware, Deployments, Services, and Features Not Supported in 11.0                                                                       | 8  |
| Event Stream Analysis (ESA) Upgrade Considerations                                                                                        | 9  |
| User Attribute and Role Changes Affecting Investigate                                                                                     | 10 |
| Upgrade Phases                                                                                                    | 10 |
| Investigate in Mixed Mode                                                                                                    | 12 |
| Upgrade Workflow                                                                                                    | 14 |
| Contact Customer Support                                                                                                    | 14 |
| Upgrade Preparation Tasks                                                                                                    | 15 |
|                                                                                                    |    |
| Global                                                                                                    |    |
| Task 1 - Review Core Ports and Open Firewall Ports                                                                                        |    |
| Task 2 - Record Your 10.6.4.x admin user Password                                                                                         |    |
| Task 3 - Create a Backup of the /etc/fstab File                                                                                           | 16 |
| (ASOC-46625 for ASOC-43895) Task 4 - Delete LIVECONTENT from the Mongo                                                                    |    |
| Database                                                                                                    |    |
| Reporting Engine                                                                                                    | 16 |
| (Conditional) Task 5 - Unlink External Storage                                                                                            | 16 |
| Respond and Incident Management                                                                                                    | 17 |
| (Conditional) Task 6 - Disable Incident Management Data Retention                                                                         | 17 |
| Warehouse Connector                                                                                                    | 17 |
| (Conditional) Task 7 - Copy keytab files in root or etc Directory Stored in Other                                                         |    |
| Directory                                                                                                    | 17 |
| Backup Instructions                                                                                                    | 18 |
| Task 1 - Set up an External Host for Backing up Files                                                                                     |    |
| Task 2 - Create a List of Hosts to Back up                                                                                                |    |
| Troubleshooting Information                                                                                                    |    |
| Task 3 - Set up Authentication Between Backup and Target Hosts                                                                            |    |
| Task 9 - Set up / tailentieution Detween Dackup and Target Hosts       Task 4 - Check for Backup Requirements for Specific Types of Hosts |    |
| Task - Check for backup requirements for specific Types of flosts                                                                         |    |

| For All Host Types                                                                       | 24   |
|------------------------------------------------------------------------------------------|------|
| For Decoder, Concentrator, or Broker Hosts: Stop Data Capture and Aggregation            | 25   |
| Log Collectors (LC) and Virtual Log Collectors (VLCs): Run prepare-for-migrate.sh        | 25   |
| For Integrations with Web Threat Detection, NetWitness SecOps Manager or NetWitne        | ess  |
| Endpoint: List RabbitMQ Usernames and Passwords                                          | 27   |
| For Bluecoat Event Sources                                                               | 27   |
| Task 5 - Check for Adequate Space for the Backup                                         | 27   |
| Task 6 - Back up Your Host Systems                                                       | 28   |
| Post Backup Tasks                                                                        | 31   |
| Task 1 - Save a Copy of the all-systems File and the Backup Tar files                    | 31   |
| Task 2 - Ensure Required Backup Files Were Generated                                     | 32   |
| Task 3 - (Conditional) For Multiple ESA Hosts, Copy mongodb tar files to Primary ESA     | A    |
| Host                                                                                     | 32   |
| Task 4 - Ensure All Required Backup Files are on Each Host                               | 33   |
| Upgrade Tasks                                                                            | . 35 |
| Phase 1 -Upgrade SA Server, Event Stream Analysis, Malware Analysis Hosts, and Broker of | or   |
| Concentrator                                                                             | 35   |
| Task 1 - Upgrade the 10.6.4.x SA Server to 11.0 NW Server                                | 35   |
| Task 2 - Upgrade 10.6.4.x ESA to 11.0                                                    | 35   |
| Task 3 - Upgrade 10.6.4.x Malware Analysis to 11.0                                       | 36   |
| Task 4 - Upgrade 10.6.4.x Broker or 10.6.4.x Concentrator to 11.0                        | 36   |
| Phase 2 - Upgrade All Other Hosts                                                        | 36   |
| Decoder and Concentrator Hosts                                                           | 36   |
| Log Decoder Host                                                                         | 36   |
| Virtual Log Collector Host                                                               | 37   |
| All Other 10.6.4.x Hosts to 11.0                                                         | 38   |
| Upgrade the 10.6.4.x SA Server Host to the 11.0 NW Server Host                           | 38   |
| Upgrade a 10.6.4.x non-SA Server Host to 11.0.                                           | 46   |
| Update or Install Legacy Windows Collection                                              | 55   |
| Post Upgrade Tasks                                                                       | 56   |
| Global Tasks                                                                             | 56   |
| Task 1 - Remove Backup-Related Files from Host Local Directories                         | 56   |
| Task 2 - Restore NTP Servers                                                             | 57   |
| Task 3 - Restore Licenses for Environments without FlexNet Operations-On Demand          | 57   |

| Access                                                                                 |      |
|----------------------------------------------------------------------------------------|------|
| (Conditional) Task 4 - If You Disabled Standard Firewall Config - Add Custom IPtables  | 57   |
| (Conditional) Task 5 - Specify SSL Ports If You Never Set Up Trusted Connections       | 58   |
| NetWitness Endpoint                                                                    | .59  |
| Task 6 - Reconfigure Endpoint Alerts Via Message Bus                                   | . 59 |
| Event Stream Analysis Tasks (ESA)                                                      | . 60 |
| Task 7 - Reconfigure Automated Threat Detection for ESA                                | .60  |
| Task 8 - For Integrations with Web Threat Detection, NetWitness SecOps Manager or      |      |
| NetWitness Endpoint Configure Mutually Authenticated SSL                               | .60  |
| Task 9 - Enable Threat - Malware Indicators Dashboard                                  | 61   |
| Log Collection                                                                         | .61  |
| Task 10 - Reset Stable System Values for Log Collector after Upgrade                   | 61   |
| (Optional for Upgrades from 10.6.4.x with FIPS enabled for Log Collectors, Log         |      |
| Decoders and Packet Decoders) Task 11 - Enable FIPS Mode                               | 62   |
| Reporting Engine                                                                       | .62  |
| Task 12 - Restore the CA certificates for External Syslog Servers for Reporting Engine | . 62 |
| (Conditional) Task 13 - Restore External Storage for Reporting Engine                  | .63  |
| Respond                                                                                | .63  |
| Task 14 - Restore Respond Service Custom Keys                                          | .63  |
| Task 15 - Restore Customized Respond Service Normalization Scripts                     | .64  |
| (Conditional) Task 16 - Enable Disabled 10.6.4.x Incident Management Data Retention    | .64  |
| (Conditional) Task 17 - Restore Custom Analysts Roles                                  | .65  |
| NetWitness SecOps Manager                                                              | 65   |
| Task 18 - Reconfigure NW SecOps Manager Integration                                    | .65  |
| Security                                                                               | .65  |
| Task 19 - Migrate Active Directory (AD)                                                | 65   |
| Task 20 - Modify Migrated AD Configuration to Upload Certificate                       | 65   |
| Task 21. Address Authentication Failure in 11.0                                        | 66   |
| Task 22 - Reconfigure Pluggable Authentication Module (PAM) in 11.0                    | .66  |
| Warehouse Connector                                                                    | 66   |
| Task 23 - Restore keytab Files, Mount NFS, Install Service                             | .66  |
| Task 24 - Refresh Warehouse Connector Lockbox and Start Stream                         | .67  |
| (Conditional) Task 25 - For Warehouse Connector with Log Collector Service, Edit the   |      |
| sshd_config File                                                                       | .68  |
| Hardware Related Tasks                                                                 | .69  |
| (Conditional) Task 26 - Import Foreign Config for Series 4 Appliance with External     | 69   |

| Storage                                                          |      |
|------------------------------------------------------------------|------|
| (Conditional) Task 27 - Restore Files for 10G Decoder            | 73   |
| Appendix A. Troubleshooting                                      | 74   |
| 11.0 Setup Program (nwsetup-tui)                                 | 75   |
| Backup (nw-backup script)                                        | 76   |
| Event Stream Analysis                                            | 76   |
| General                                                          | 77   |
| Log Collector Service (nwlogcollector)                           | 78   |
| NW Server                                                        | 80   |
| Reporting Engine Service                                         | 80   |
| Appendix B. Stopping and Restarting Data Capture and Aggregation | 81   |
| Stop Data Capture and Aggregation                                | 81   |
| Start Data Capture and Aggregation                               | 83   |
| Revision History                                                 | . 84 |

### Introduction

The instructions in this guide apply to the upgrade of physical hosts to RSA NetWitness® Suite 11.0 exclusively. See the RSA NetWitness® Suite *Virtual Host Upgrade Guide* for instructions on how to upgrade you 10.6.4.x virtual hosts to 11.0.

NetWitness Suite 11.0 is a major release that affects all products in the NetWitness Suite suite. The components of the suite are the NetWitness Server (NW Server), Archiver, Broker, Concentrator, Context Hub, Decoder, Entity Behavior Analytics, Event Stream Analysis, Hybrid, Investigate, Log Collector, Log Decoder, Malware Analysis, Reporting Engine, Response, Warehouse Connector, and Workbench.

### CentOS6 to CentOS7 Upgrade

NetWitness Suite 11.0 is a major release that involves upgrading to a newer version of the operating system (CentOS6 to CentOS7). In addition, the 11.0 platform environment has been improved greatly to accommodate current and future physical and virtual deployment types. These changes require an upgrade to the new environment and an upgrade of the functionality.

### RSA NetWitness® Suite 11.0 Upgrade Path

The supported Upgrade path for RSA NetWitness® Suite 11.0 is Security Analytics 10.6.4.x.If you are running a version of NetWitness Suite that is prior to 10.6.4.x, you must update to 10.6.4.x before you can upgrade to 11.0. See the *RSA Security Analytics 10.6.4 Update Guide* (https://community.rsa.com/docs/DOC-79055) on RSA Link.

**Caution:** There is a known issue if you have Active Directory users configured in 10.6.4.x. You have two options to address this issue:

• Apply the 10.6.4.2 patch before you back up your data for the 11.0 upgrade.

• If you failed to apply the 10.6.4.2 patch, you can apply the 11.0.0.1 patch immediately after you upgrade to 11.0.

### **Supported Host Upgrade Path**

You must upgrade a host to the same host type:

- Same Series RSA Physical Appliance to Same Series RSA Physical Appliance (that is, Series 4 to Series 4, Series 5 to Series 5).
   RSA does not support third-party physical hosts in 11.0.
- On-Prem Virtual to On-Prem Virtual

**Caution:** The 11.0 upgrade does not support mixed-platform upgrades (for example, it does not support physical to virtual.

# Hardware, Deployments, Services, and Features Not Supported in 11.0

RSA does not support upgrade of the following hardware, deployments, services, and features to 11.0.

- RSA All-in-One (AIO) Appliance
- Multiple NetWitness Server Deployment
- Hosts Deployed in AWS (You can deploy AWS hosts in 11.0, but you cannot upgrade AWS hosts deployed in 10.6.4.x.)
- Hosts Deployed in Azure (You can deploy Azure hosts in 11.0, but you cannot upgrade Azure hosts deployed in 10.6.4.x.)

- IPDB service
- Malware Analysis service co-located on the SA Server (Upgrade of Malware Analysis Enterprise is supported in 11.0.)
- Standalone Warehouse Connector service (Upgrade of a co-located Warehouse Connector is supported in 11.0.)
- Custom Health & Wellness policy in 10.6.x for the Context Hub Service After you upgrade to NetWitness 11.0, your custom policy is not present. In its place, there is the out-of-the-box Context hub Server Monitoring Policy in the user interface, which is specific for version 11.0.
- Defense Information Strategic Agency-Security Technical Information Guide (DISA-STIG) hardened deployments.
- Warehouse Analytics (Data Science)

### **Event Stream Analysis (ESA) Upgrade Considerations**

In RSA NetWitness® Suite 11.0, RSA changed how ESA Correlation Rules store and transmit the alerts the system generates. In 11.0, ESA sends all alerts to a central Alert system. The local mongo storage in ESA 10.6.4.x has been removed.

**Caution:** If you do not use Incident Management in 10.6.4.x, carefully consider whether or not to upgrade to version 11.0.

The following guidelines should help you determine whether or not to upgrade your ESA hosts to 11.0.

In your 10.6.4.x deployment, if you have:

- One ESA host, with or without Incident Management configured, upgrade to 11.0.
- Multiple ESA hosts configured to use Incident Management The system will continue to aggregate alerts centrally. If the system is correctly sized and operating as intended in 10.6.4.x, you can upgrade to version 11.0.
- Multiple ESA hosts without configuration to use Incident Management and you are connecting to individual ESA hosts to view alerts, do not upgrade to version 11.0.

**Note:** If you did not use Incident Management in 10.6.4.x, you cannot view the 10.6.4.x ESA alerts in the 11.0 Respond component without running a migration script. Use the ESA Alert Migration script to migrate these alerts to the location in 11.0 that will allow Respond to view them. See the *ESA Alert Migration Instructions for 10.6.4.x to 11.0* knowledge base article (https://community.rsa.com/docs/DOC-84102) in RSA Link for instructions on how to run this script.

### **User Attribute and Role Changes Affecting Investigate**

The following changes affect how NetWitness Suite 11.0 handles user and role attributes in the Investigate component.

• User Attributes

When you upgrade to 11.0, the user attributes (query prefix, session timeout, and query threshold) available in SA 10.6.4.x no longer exist. The same attributes are available at the role level for use.

As a workaround, if you used the user attributes to restrict user access, apply the RSA NetWitness® Suite 11.0.0.1 patch immediately after you upgrade to 11.0.0.0.

• User and Role Attributes (Query Prefix) is not applicable to Investigate Event Analysis. The user and role attributes, most importantly the query prefix, do not apply to the new Investigate Event Analysis. Any user can modify the URL in browser to access data that should be restricted from viewing even when query prefix is applied.

As a workaround, apply the RSA NetWitness® Suite 11.0.0.1 patch immediately after you upgrade to 11.0.0.0.

**Caution:** If you configured user or role attributes in 10.6.4.x, including query prefix, apply the RSA NetWitness® Suite 11.0.0.1 patch immediately after you upgrade to 11.0.0.0. After applying this patch, complete the patch instructions to apply additional security controls.

### **Upgrade Phases**

RSA recommends that you stagger host upgrades as described in this section. The update to CentOS7 and the need of a physical or iDRAC access cause the 11.0 upgrade to take more time than most upgrades.

**Caution:** If you stagger the upgrade, you:

- must upgrade the hosts in Phase 1 first, in the order shown.
- may not have all the features operational until you update your entire deployment.
- will not have service administrative features available until you upgrade all the hosts in your deployment.

### Phase 1

You perform Phase 1 first and you must upgrade the hosts in the following order:

- 1. Security Analytics Server host
- 2. Event Stream Analysis hosts
- 3. Malware Analysis hosts
- 4. Broker hosts (if you do not have a Broker, upgrade your Concentrator hosts)

The 11.0 NW Server cannot communicate with 10.6.4.x core services for the new

Investigate functionality. This is why you must upgrade the Broker or Concentrator hosts in Phase 1.

### Phase 2

Upgrade the rest of your hosts.

In Phase 2, (other than Log Collection hosts with downstream event destinations) there is no technical reason to upgrade your hosts in the following order. RSA recommends that you follow the order in Phase 2 to reduce:

- functionality loss during investigation.
- downtime that results in the loss of packet and log capture.
- 1. Decoder hosts
- 2. Concentrator hosts
- 3. Archiver hosts
- 4. Log Collection hosts Log Collectors on Log Decoder hosts (LDs), Virtual Log Collectors (VLCs) and Legacy Windows Collectors (LWCs)
  Before you upgrade a log collection host, you must prepare it for the upgrade. Part of this preparation ensures that no event data remains in the queues. This requires you to keep the downstream destinations of event data (Log Collectors, Virtual Log Collectors and Log Decoders) up and functioning properly.

If you have event data destinations downstream from the Log Decoder, you must prepare and upgrade log collectors in the following order.

- a. LDs (one LD at a time)
- b. VLCs and LWCs

If you do not have event data destinations downstream from the Log Decoder, you can prepare and upgrade multiple LDs, VLCs, and LWCs together.

5. All other hosts

See "Running in Mixed Mode" under "The Basics" in the RSA 11.0 NetWitness Suite Hosts and Services Getting Started Guide for:

- Functionality gaps encountered while running in this mode.
- Examples of staggered upgrades.

Go to the Master Table of Contents for Version 11.0 to find NetWitness Suite 11.0 documents.

### Investigate in Mixed Mode

Mixed mode occurs when some services are upgraded to 11.0 and some are still on 10.6.x. This happens when you upgrade to 11.0 in phases.

**Note:** You must follow the host upgrade sequence as shown in Upgrade Phases to ensure complete Investigate functionality. The 11.0 Investigate server is installed when you upgrade the SA Server, but Broker hosts need to be upgraded to 11.0 to access the Event Analysis View.

After you upgrade all services to 11.0, when an analyst conducts an investigation, Role-Based Access Control (RBAC) of downloads works consistently to limit access to restricted data.

In mixed mode (that is, some services are upgraded to 11.0 and some are still on 10.6.x), when an analyst conducts an investigation, RBAC is not applied uniformly to viewing and downloads.

If the sdk.packets setting has not been disabled on the 10.6.x services, analysts with SDK meta and roles permissions in place to restrict viewing and reconstructing an event's content can download the PCAP of an event that has content restrictions. Other types of downloads appear to download, then generate errors due to insufficient permissions, and the data is still protected.

During a phased update, you can disable the sdk.packets setting on 10.6.x services to limit the analyst from downloading any PCAPs or logs during mixed mode. After you update all services to 11.0, RBAC works consistently across all services.

This table identifies what you can see and download in Investigate when your NW Server is on version 11.0 connected to services at a lower version.

| Connecting<br>Service<br>Version                                                   | Affected<br>View                | User<br>Role           | Can<br>See                 | Can<br>Download<br>Successfully | Can<br>Download<br>with Errors                                                                            |
|------------------------------------------------------------------------------------|---------------------------------|------------------------|----------------------------|---------------------------------|----------------------------------------------------------------------------------------------------|
| 11.0 Broker -><br>10.x<br>Concentrator -><br>10.x Packet<br>Decoder/Log<br>Decoder | Events View                     | Analyst                |                            | РСАР                            | File archive is<br>downloaded but<br>cannot unzip                                                         |
|                                                                                    | Event<br>Reconstruction<br>View | Analyst                |                            | РСАР                            | File archive is<br>downloaded but<br>cannot unzip                                                         |
|                                                                                    | Event<br>Analysis View          | Analyst                |                            | РСАР                            | Error Retrieving<br>Payload from<br>Service for<br>Payload,<br>Request<br>Payload,<br>Response<br>Payload |
|                                                                                    | Event<br>Reconstruction<br>View | Admin                  |                            |                                 | Files archive is<br>downloaded but<br>cannot unzip                                                        |
| 11.0 Broker -><br>11.0<br>Concentrator -<br>>11.0<br>Decoder/Log<br>Decoder        | Event<br>Reconstruction<br>View | Analyst<br>and<br>Data | RBAC<br>permitted<br>items |                                 | Files archive is<br>downloaded but<br>cannot unzip                                                        |
|                                                                                    | Event<br>Reconstruction<br>View | Privacy<br>Officer     |                            |                                 | PCAPs and logs<br>are downloaded<br>as zero bytes                                                         |

### Upgrade Workflow

The following diagram illustrates the RSA NetWitness® Suite 11.0 upgrade workflow. The 11.0 Upgrade is a two-phase process. You repeat the following workflow for each phase of the upgrade.

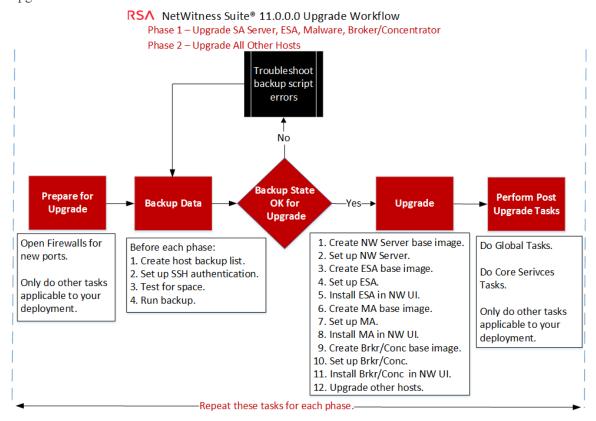

### **Contact Customer Support**

Refer to the Contact RSA Customer Support page (https://community.rsa.com/docs/DOC-1294) in RSA Link for instructions on how to get help on RSA NetWitness Suite 11.0.

## **Upgrade Preparation Tasks**

Complete the following tasks to prepare for the upgrade to NetWitness Suite 11.0. These tasks are organized by the following categories.

- Global
- Reporting Engine
- Respond and Incident Management
- Warehouse Connector

### Global

You must complete these tasks regardless of how you deploy NetWitness Suite and which components you use.

### Task 1 - Review Core Ports and Open Firewall Ports

The following tables lists new ports in 11.0.

**Caution:** Make sure that the new ports are implemented and tested before upgrading so that upgrade does not fail due to missing ports.

### **NW Server Host**

| Source Host | Destination Host | Destination Ports | Comments          |
|-------------|------------------|-------------------|-------------------|
| NW Hosts    | NW Server        | TCP 4505, 4506    | Salt Master Ports |
| NW Hosts    | NW Server        | TCP 27017         | MongoDB           |
| ESA Host    |                  |                   |                   |
| Source Heat | Destingtion Heat | Destination Darts | Commente          |

| Source Host   | Destination Host | <b>Destination Ports</b> | Comments |
|---------------|------------------|--------------------------|----------|
| NW Server,    | ESA Primary      | TCP 27017                | MongoDB  |
| NW Endpoint,  |                  |                          |          |
| ESA Secondary |                  |                          |          |

All NetWitness Suite core ports are listed in the "Network Architecture and Ports" topic in the *RSA NetWitness*® *Suite Deployment Guide* in case you need to reconfigure NetWitness Suite services and firewalls. Go to the Master Table of Contents for Version 11.0 to find NetWitness Suite 11.0 documents.

### Task 2 - Record Your 10.6.4.x admin user Password

Record your 10.6.4.x admin user password. You will need it to complete the upgrade.

### Task 3 - Create a Backup of the /etc/fstab File

Copy the /etc/fstab file from all the VMs and into your local machine (backup host or remote machine).

Note: You need this file to restore a VM with external storage mounts.

### (ASOC-46625 for ASOC-43895) Task 4 - Delete LIVECONTENT from the

### **Mongo Database**

Perform these steps to clean up LIVECONTENT records from the license\_stats collection of the LES Mongo database.

SSH to the NetWitness Server and run the following commands:

- 1. mongo les
- 2. db.getCollection('license\_stats').remove({ "category" : "LIVECONTENT"
  })
- 3. quit()

### **Reporting Engine**

### (Conditional) Task 5 - Unlink External Storage

If the Reporting Engine has external storage [such as Storage Area Network (SAN) or Network Attached Storage (NAS) for storing reports] you must perform the follow steps to unlink the storage.

In these steps:

- /home/rsasoc/rsa/soc/reporting-engine/ is the Reporting Engine home directory.
- /externalStorage/ is where the external storage is mounted.
- 1. SSH to the Reporting Engine host and log in with your root credentials.
- 2. Stop the Reporting Engine service. stop rsasoc\_re
- 3. Switch to rsasoc user.

su rsasoc

- 4. Change to the Reporting Engine the home directory. cd /home/rsasoc/rsa/soc/reporting-engine/
- 5. Unlink the resultstore directory mounted to external storage. unlink /externalStorage/resultstore
- 6. Unlink the formattedReports directory mounted to external storage. unlink /externalStorage/formattedReports

### **Respond and Incident Management**

### (Conditional) Task 6 - Disable Incident Management Data Retention

Complete the following procedure to disable Incident Management data retention jobs in 10.6.4.x

- 1. Log in to RSA Security Analytics 10.6.4.x.
- 2. Go to Incident Management > Configure > Retention Scheduler.
- 3. Uncheck the Enable data retention scheduler checkbox and click Apply.

### Warehouse Connector

## (Conditional) Task 7 - Copy keytab files in root or etc Directory Stored in Other Directory

Copy the keytab files in the root or etc directory if it is stored in some other directory.

- 1. Record the absolute path of NFS mount directory and the keytab file. You need this information to restore the Warehouse Connector after upgrade.
- 2. Unmount the NFS directory.
  - a. SSH to the Warehouse Connector and log in with root credentials.
  - b. Submit the following commands to unmount the NFS directory. umount <NFS-absolute-path>

### **Backup Instructions**

Backing up your configuration data for all your hosts from 10.6.4.x is the first step in upgrading from 10.6.4.x releases to 11.0.0.0.

Note: It is important that you place Custom Certificate files and any other certificate authority (CA) files in the /root/customcerts folder to ensure that these certificate files are backed up. Your custom certificate files that are placed in this directory will be automatically restored during the upgrade process. After upgrading to 11.0.0.0, your custom certificate files will be located in /etc/pki/nw/trust/import. For more information about backing up these types of files, see step 1 in For All Host Types

**Caution:** 1) These services are not supported in the 10.6.4.x backup and upgrade process. - IPDB

- All in One servers
- Malware Analysis Co-Located on the NetWitness Server
- Standalone Warehouse Connector

2) There is a known issue if you have Active Directory users configured in 10.6.4.x. You have two options to address this issue:

• Apply the 10.6.4.2 patch before you back up your data for the 11.0 upgrade.

• If you failed to apply the 10.6.4.2 patch, you can apply the 11.0.0.1 patch immediately after you upgrade to 11.0.

The following types of hosts can be backed up and are automatically restored during the upgrade process:

- NetWitness Server (may include Malware Analysis, NetWitness Respond, Health and Wellness, and Reporting Engine)
- Malware Analysis (standalone)
- Archiver
- Broker
- Event Stream Analysis (including Context Hub and NetWitness Respond database)
- Concentrator
- Log Decoder (including Local LogCollector and Warehouse Connector, if installed)
- Log Hybrid
- Packet Decoder (including Warehouse Connector, if installed)
- Packet Hybrid
- Virtual Log Collector

The following types of files are automatically backed up but must be restored manually after the upgrade process:

- PAM configuration files: For information about restoring the PAM configuration files, refer to "Task 5 Reconfigure Plugable Authentication Module (PAM) in 11.0.0.0", in the "Global" section of the Post Upgrade Tasks.
- /etc/pfring/mtu.conf and /etc/init.d/pf\_ring: To restore these files you must manually retrieve them. The /etc/pfring/mtu.conf files will be located in /var/netwitness/database/nw-backup/restore/etc/pfring/mtu.conf, and the /etc/init.d/pf\_ring files will be located in /var/netwitness/database/nwbackup/restore/etc/init.d/pf\_ring. For information about how to restore these files, see "(Conditional) Task 2 - Restore Files for 10G Decoder" in the "Hardware Related Tasks" section of Post Upgrade Tasks.

**Note:** If you have problems during the backup or upgrade processes and you lose data, contact RSA Customer Support (https://community.rsa.com/docs/DOC-1294) for assistance.

The following diagram shows the high-level task flow of the steps you perform to back up your hosts.

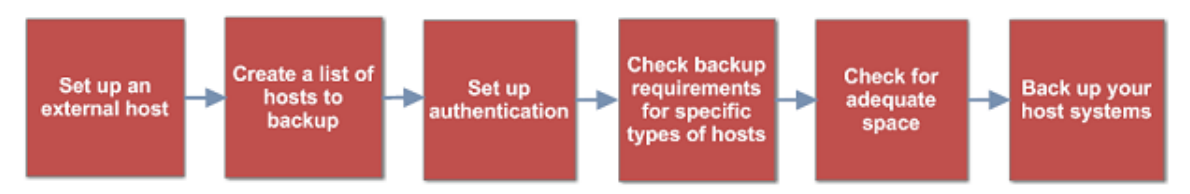

The following sections describe each of these tasks:

- Task 1 Set up an External Host for Backing up Files
- Task 2 Create a List of Hosts to Back up
- Task 3 Set up Authentication Between Backup and Target Hosts
- Task 4 Check for Backup Requirements for Specific Types of Hosts
- Task 5 Check for Adequate Space for the Backup
- Task 6 Back up Your Host Systems
- Post Backup Tasks

### Task 1 - Set up an External Host for Backing up Files

You must set up an external host to use for backing up files. The host must be running Centos 6 with connectivity through SSH to the NetWitness Suite stack of hosts.

Ensure that the host names for the systems to be backed up are resolvable on the backup host machine, either by DNS or listed in the /etc/hosts file.

**Note:** These scripts are designed to run on CentOS 6 only. You must execute these scripts on CentOS 6 machines.

There are several scripts that you run during the backup process. You must download the zip file that contains the scripts (nw-backup-v3.0.zip) from RSA Link at this location: https://community.rsa.com/docs/DOC-81514 and copy it over to your CentOS 6 backup system. Click the **RSA NetWitness Logs & Packets 11.0 Backup Script (nw-backup-v3.0.sh)** link and extract the zip file to access the scripts. The scripts are:

- get-all-systems.sh: Creates the all-systems file, which contains a list of all your NetWitness Servers and host systems to be backed up.
- ssh-propagate.sh: Automates sharing keys between the systems you are backing up and the backup host system so that you are not prompted for passwords multiple times.
- nw-backup.sh: Performs the backup of your hosts.

**Note:** If you have used the 10.6.x versions of the backup and restore scripts on your 10.6.4 hosts, you must still run all the scripts listed here.

Note: The backup scripts do not support backing up data for STIG-hardened hosts.

### Task 2 - Create a List of Hosts to Back up

The script that you use to back up your files depends on the all-systems and all-systemsmaster-copy files, which contain a list of the hosts that you want to back up. The allsystems-master-copy file contains a list of all your hosts. The all-systems file is used for each backup session, and contains only those hosts which are being backed up for a particular session. You run the get-all-systems.sh script to generate these files. RSA recommends that you back up your hosts in groups, and not all at once. The recommended order and grouping of hosts for backup sessions is shown in the following diagram:

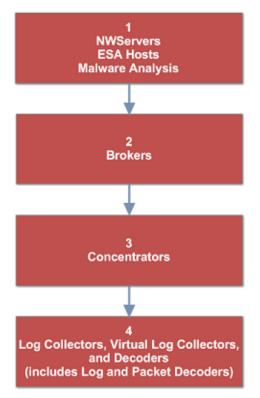

Limit each backup session to five hosts to ensure that you do not run out of space for the backup files. You create all-systems files for your backup sessions by using the all-systems-master-copy file as a reference and then manually editing the all-systems file to contain specific hosts.

To generate the all-systems and the all-systems-master-copy files:

- From the host on which you are running the backup process, make the get-allsystems.sh script executable by running the following command: chmod u+x get-all-systems.sh
- 2. At the root level, run the get-all-systems.sh script:

./get-all-systems.sh <IP-Address-of-NetWitness-Admin-Server>
You will be prompted for the password for each host system once per host.

This script saves the all-systems file and the all-systems-master-copy file to /var/netwitness/database/nw-backup/.

- 3. Validate that the all-systems and all-systems-master-copy files were generated and that they contain the right hosts.
- 4. Edit the all-systems file to contain only the systems you are backing up. You can do this by using the all-systems-master-copy file as a reference, and then opening the all-systems file in an editor (such as vi) and modifying it to include only the systems you want to back up.

**Note:** If you use vi, be sure to include the path to the location of the all-systems file.

Here is an example of an all-systems-master-copy file:

```
nwserver, my-nw-server, 10.0.0.1, af922b9f-cd61-49cd-afdc-
a48e558cec3e,10.6.4.0
archiver, my-nw-archiver, 10.0.0.2, a65c1236-5e46-4117-8529-
8ea837074bd0,10.6.4.0
concentrator, my-nw-concentrator, 10.0.0.3, dc620e94-bcf5-4d51-83fe-
c003cdfcd7a6,10.6.4.0
esa, my-nw-esa, 10.0.0.4, 8b608c0d-a7f9-40c0-baee-8407dec774ab, 10.6.4.0
logdecoder, my-nw-logdecoder, 10.0.0.5, c8be5d45-e19e-4a8d-90ce-
1cb2fe60077a,10.6.4.0
malwareanalysis, my-nw-malwareanalysis, 10.0.0.6, 2edc9585-7081-48c3-8f8c-
e0d02aa0a2fd,10.6.4.0
packetdecoder, my-nw-packetdecoder, 10.0.0.7, a8f2f574-3dd0-4b65-9cf7-
d8141b78a192,10.6.4.0
vlc,my-nw-vlc,10.0.0.8,3ffefc4e-0b31-4951-bb77-dea5869fa98c,10.6.4.0
broker, my-nw-broker, 10.0.0.9, 0b65e7ce-61d5-4177-9647-
c56ccfb0f737,10.6.4.0
```

And here is an example of an all-systems file based on the all-systems-master-copy file that could be used in the first backup session:

```
saserver,my-nw-server,10.0.0.1,af922b9f-cd61-49cd-afdc-
a48e558cec3e,10.6.4.0
esa,my-nw-esa,10.0.0.4,8b608c0d-a7f9-40c0-baee-8407dec774ab,10.6.4.0
malwareanalysis,my-nw-malwareanalysis,10.0.0.6,2edc9585-7081-48c3-8f8c-
e0d02aa0a2fd,10.6.4.0
```

### **Troubleshooting Information**

• Be sure to save copies of the all-systems and all-systems-master-copy files in a safe location. Follow these recommendations:

- Do not edit the all-systems-master-copy file.
- If you create several different versions of the all-systems file (for example, for several backup sessions), be sure to remove pre-existing entries from the file so that the file contains only those hosts that are currently being backed up. For more information, see Post Backup Tasks.
- If any host systems are down while you are running the get-all-systems.sh script, the script creates a list of hosts for which it cannot find information. After the script completes and the all-systems file is created, you must edit the all-systems file manually and add the missing information for these hosts.
- The get-all-systems.sh script generates a list of hosts that were defined in the NetWitness Suite user interface. Ensure that all hosts and services are provisioned properly. If any hosts or services are not provisioned properly, they will not be backed up. RSA recommends that when you add hosts and services to NetWitness Suite, you use the NetWitness Suite user interface to ensure that they are provisioned properly. However, if there are any hosts or services that were not defined in the user interface, you must add them to the all-systems file manually.
- At the end of the get-all-systems.sh script, the script will check for any differences between the systems that the NetWitness Server has listed, and the ones for which the script was able to find all the required information. If any Node ID's or system names are listed as missing, verify the existence of those systems, that their services are all running, and that they are properly communicating with the NetWitness Server. (Any Windows Legacy Collectors or AWS Cloud Collectors will not be added to the all-systems file, and may account for discrepancies. **DO NOT add these items to the all-systems file manually**.)
- If the syntax in the all-systems file is incorrect, the script will fail. For example, if there is an extra space at the beginning or the end of a host entry, the script will fail.

### Task 3 - Set up Authentication Between Backup and Target Hosts

RSA recommends that you run the ssh-propagate.sh script to automate sharing keys between the backup host and the host systems.

Note: If you have SSH keys that are protected with pass phrases, you can use ssh-agent to save time. For more information, refer to the man page for ssh-agent.

- On the external backup host system, make the ssh-propagate.sh script executable by running the following command: chmod u+x ssh-propagate.sh
- 2. At the root directory, run the following command, where <path-to-all-systems-file> is the path to the directory where the all-systems file is stored: ssh-propagate.sh <path-to-all-systems-file>
- 3. You are prompted for the password once per host, but you will not need to enter it repeatedly later during the backup process.

# Task 4 - Check for Backup Requirements for Specific Types of Hosts

After you create the all-systems file to use for backup, you must check to see if any of the hosts listed in the file have requirements that must be met before you run the backup process.

### For All Host Types

Perform the following steps for all host types:

 On the NetWitness Server, place Custom Certificate files and any other certificate authority (CA) files in the /root/customcerts folder to ensure that these certificate files are backed up. Your custom certificate files that are placed in this directories will be automatically restored during the upgrade process. After upgrading to 11.0.0.0, your custom certificate files will be located in /etc/pki/nw/trust/import.

You can convert CA certificates and keys to different formats to make them compatible with specific types of servers or software using OpenSSL. For example, you can convert a normal PEM file that would work with Apache to a PFX (PKCS#12) file and use it with Tomcat or IIS. To convert the files, SSH to the NetWitness Server and run the following command strings to perform the conversions listed.

Convert a DER file (.crt .cer .der) to PEM

openssl x509 -inform der -in certificate.cer -out certificate.pem

**Convert a PEM file to DER** 

openssl x509 -outform der -in certificate.pem -out certificate.der **Convert a PEM Certificate File and a Private Key to PKCS#12 (.pfx .p12)** openssl pkcs12 -export -out certificate.pfx -inkey privateKey.key -in certificate.crt -certfile CACert.crt

Convert a PKCS#12 File (.pfx .p12) Containing a Private Key and Certificates to PEM openssl pkcs12 -in keyStore.pfx -out keyStore.pem -nodes

Note: Add the following qualifier to the command string to: -nocerts convert private keys exclusively. -nokeys convert certificates exclusively.

2. Manually record any custom configurations made to CentOS 6 (for example, driver customizations) for restoration after you update to CentOS 7. Custom configurations to CentOS 6 are not automatically backed up and restored.

# For Decoder, Concentrator, or Broker Hosts: Stop Data Capture and Aggregation

In addition to the tasks described in <u>For All Host Types</u>, for Decoder, Concentrator, or Broker hosts, stop data capture and aggregation on all the systems that you are backing up. For instructions, refer to Appendix B. Stopping and Restarting Data Capture and Aggregation

### Log Collectors (LC) and Virtual Log Collectors (VLCs): Run prepare-for-

### migrate.sh

**Caution:** This task stops log collection so you must perform this step immediately before you upgrade to minimize the loss of event collection. Complete this task in accordance with the backup and upgrade tasks in this guide.

### Prerequisites

You need the following information before you prepare LCs and VLCs for upgrade.

- If Lockbox was initialized on the LC and VLC, you must know the Lockbox password. It is required to reconfigure the Lockbox after upgrade.
- If you set the password for logcollector user for RabbitMQ, you must know the password so you can set it again after the upgrade.

### Prepare LCs and VLCs for Upgrade

- 1. SSH to the Log Collector.
- 2. Submit the following command string.

```
# /opt/rsa/nwlogcollector/nwtools/prepare-for-migrate.sh --prepare
This command:
```

- Stops the Puppet Agent service.
- Disables the file collection accounts ("sftp" and all users in the group "upload") used for uploading log files to the Log Collector. The log files accumulate on the event sources until the Log Collector has been upgrade to 11.0.0.0.
- Stops all the collection protocols in the Log Collector service.
- Saves the list of Plugin accounts and RabbitMQ accounts.
- Configures the RabbitMQ server so that new events cannot be published to it any longer. Consumers of events in the queues, such as shovels and Log Decoder Event Processors, will continue to run.
- Waits until the Log Collector queues are empty.
- Stops the Log Collector service.
- Creates a marker file indicating that the Log Collector has been successfully prepared for upgrade.

### **Troubleshooting Information**

The prepare-for-migrate.sh script:

- Sends informational, warning, and error messages to the console.
- Saves a session log in the /var/log/backup/ directory.

You must fix any of the following errors and resume the preparation. Contact RSA Customer Support (https://community.rsa.com/docs/DOC-1294) for assistance.

- Log Collector queues with events but without consumers are found.
- Unable to stop the Puppet Agent service.
- Unable to stop a collection protocol in the Log Collector service.
- Unable to block event publishers to the RabbitMQ server.
- Unable to or taking too long for queue events to be consumed. The script makes 30 attempts waiting for the events to be consumed. After each attempt, it sleeps for 30 seconds.
- Unable to stop the Log Collector service.

For more information about troubleshooting, see Appendix A. Troubleshooting.

### For Integrations with Web Threat Detection, NetWitness SecOps Manager or NetWitness Endpoint: List RabbitMQ Usernames and Passwords

On the 10.6.4.x host, on the NetWitness Server host, you must get a list of all RabbitMQ usernames and passwords so that after you perform the 11.0.0.0 upgrade, you can restore RabbitMQ user accounts.

To get a list of RabbitMQ usernames and passwords, run the following command:

rabbitmqctl list\_users >> /root/rabbitmq\_users.txt

To restore RabbitMQ user accounts, refer to *Task 2 - For Integrations with Web Threat Detection, NetWitness SecOps Manager or NetWitness Endpoint Configure Mutually Authenticated SSL* in Post Upgrade Tasks.

### For Bluecoat Event Sources

Bluecoat ProxySG event sources use FTPS protocol to upload log files to the Log Collector (LC) and Virtual Log Collector (VLC). The event source documentation contains the steps to configure VSFTPD service on the LC and VLC.

- If key material exists in /root/vsftpd/ directory in 10.6.4.x, this material area will be backed up and restored. If the material was in another location, you must back it up and restore it manually.
- If the /etc/vsftpd/vsftpd.conf file exits in 10.6.4.x, it is backed up and restored.

### Task 5 - Check for Adequate Space for the Backup

You can run the backup test script to check the amount of disk space that is required for the backup using the -t option described in Test Options. You run the script without actually backing up files or stopping any services. RSA recommends that you perform this step to ensure that you provide adequate space for the backup so that the backup captures all your data.

To check for adequate disk space:

- Make the backup script executable by running the following command: chmod u+x nw-backup.sh
- 2. Run the following command at the root directory level:

./nw-backup.sh -t

The output displays the amount of disk space that is required for the backup.

**Note:** The ./nw-backup.sh -t command runs with the -d option by default. However, if you are looking for more accurate disk space results, you can override the -d option by using -D. Using the -D option will show how much space is required on each host for the data that will be backed up, but does not show how much space is available. If there is not enough space available, the -D option will throw an error. If you want to know how much space is available on the target host, you must run the df -h command on the host.

The following figure shows an example of the output from using the -t option.

| **************************************                                                             | T - TEST MODE *********    | ********     | * * * * * * | *******    | * * * * * * * * * |           |
|----------------------------------------------------------------------------------------------------|----------------------------|--------------|-------------|------------|-------------------|-----------|
| * * RSA nw-backup script is running in test mode whe                                               | ere in it will only verify | y the disk   | space       | required   | for successfu     | l backup. |
|                                                                                                    |                            |              |             |            |                   |           |
| CONTENT options currently selected:                                                                |                            |              |             |            |                   |           |
| Backup IPDB? 'no'                                                                                  | Backup Yum Repo?           | 'no'         |             |            |                   |           |
| Backup Malware Analysis repository? 'no'                                                           | Backup SA Colo MA?         | 'no'         |             |            |                   |           |
| Backup Reporting Engine repository? 'no'                                                           | Backup /var/log?           | 'no'         |             |            |                   |           |
| Backup ESA DB? 'yes'                                                                               | Backup Context Hub?        | 'yes'        |             |            |                   |           |
| Backup SMS RRD? 'yes'                                                                              |                            |              |             |            |                   |           |
|                                                                                                    |                            |              |             |            |                   |           |
| Alexandress that the survivorum is southing of the survey                                          |                            |              |             |            |                   |           |
| Checking that the environment is configured for prope<br>Backup path configured [ OK ] Backup path |                            |              |             | law harden | -                 |           |
| Backup path configured [OK] Backup path<br>Backup path existence [OK]                              | has been set to /var/het:  | vitness/da   | cabase,     | nv-backuj  | p                 |           |
| Check for all-systems file [ OK ]                                                                  |                            |              |             |            |                   |           |
| Dated backup dir [OK] Backup direc                                                                 | tory: /war/netwitness/day  | tabase/nw-   | backun      | /2017-09-1 | 18                |           |
| Logging to /var/netvitness/database/nv-backup/rsa-nw-                                              |                            | 00000027110- | baonap,     | 2011-05    | 10                |           |
| negging on that incomposition and an and the subscript now its                                     | sachap ber, of relady      |              |             |            |                   |           |
| Testing SSH connectivity to saserver                                                               |                            |              |             |            |                   |           |
| SSH connectivity [ OK ]                                                                            |                            |              |             |            |                   |           |
| Calculating size of backup for saserver                                                            |                            |              |             |            |                   |           |
| Disk space required for saserver backup is 1.91GB                                                  |                            |              |             |            |                   |           |
| Check Backup Storage Space @ lab-cos6-RF:/var/netwith                                              |                            |              |             |            |                   |           |
| Space Required 1.91GB vs. Space Available 11.66GB                                                  |                            |              |             |            |                   |           |
| Backup Storage Space [ OK ]                                                                        |                            |              |             |            |                   |           |
| Total Execution Time : 0 d 0 h 0 m 19 s                                                            |                            |              |             |            |                   |           |
|                                                                                                    |                            |              |             |            |                   |           |
|                                                                                                    |                            |              |             |            |                   |           |
| Disk space check test completed with no errors.                                                    |                            |              |             |            |                   |           |
| [root@lab-cos6-RF ~]#                                                                              |                            |              |             |            |                   |           |

### Task 6 - Back up Your Host Systems

Before you run the backup script to do the actual backup, be sure that you have plenty of space. To back up your hosts, you run the nw-backup.sh script using the -u option. This option is required for upgrading to 11.0.0.0.

**Note:** The script will stop services as it runs. However, you can stop services manually before you run the script if needed.

When you run the backup script, you can choose from several options that are described in the following sections.

Usage:

./nw-backup.sh [-u -t -d -D -u -l -x -e <external-mnt> -b <backup file
path>

### **General Options**

-u : This option is required for upgrading to 11.0. Enables the upgrade flag to run backup for upgrading to 11.0. It also enables disk space check (-d), backing up reporting engine reports (-r) and stores backup content locally (-1). Default: (no)

-d : enables disk space check in 'fast' mode (quick estimate of space using uncompressed data). Default: (no) -D : enables disk space check in 'full' mode (estimate of space using compressed data, ~10X slower). Default: (no) -l : stores backup content locally on each host (automatically set if -u is used). Default: (no) -e <path to mount point> : copies backup files of all devices onto an external mount point. Default: (/mnt/external\_backup) -x : move all backup files to an external mount point. Default: (no) -COPY

-b <path to write backups> : path to the location for storing backup files on a backup server. For upgrading to 11.0, please use the default location! Default: (/var/netwitness/database/nw-backup)

Note: Do not change the backup path in upgrade (-u) mode.

**Note:** When you run a backup with the -u option, all services are stopped. If you need to continue to use the 10.6.x machine after running the backup, reboot the 10.6.x system so that services are restarted.

#### **Advanced Content Selection Options**

-c : back up Colocated Malware Analysis on SA servers. Default: (no) -i : back up IPDB data (/var/netwitness/ipdbextractor). Default: (no) -m : back up Malware Analysis File Repository. Default: (no) -r : back up Reporting Engine Report Repository (automatically set if -u is used). Default: (no) -v : back up system logs (/var/log). Default: (no) -y : back up YUM Web Server & RPM Repository. Default: (no) -S : If set: DISABLES back up of SMS RRD files. Default: (not-set) -C : If set: DISABLES back up of Context-Hub configuration and database. Default: (not-set)

-E : If set: DISABLES back up of ESA Mongo database. Default: (not-set)

#### **Test Options**

-t : performs script test run for disk space check only. Services are not stopped and excludes execution of backup. Can be combined with (-d) or (-D) and other flags. Default: (-t)

For example, the command: ./nw-backup.sh would run the backup with options as set in the Header of the script itself. OR, the command: ./nw-backup.sh -ue /mnt/external\_backup would run a normal backup using the backup path defined in the script, with the following options: -u : enables the upgrade flag to run backup for upgrading to 11.0. It also enables disk space check (-d), backing up reporting engine reports (-r) and stores backup content locally (-1). Default: (no) -e : Copy the backup files to external mount point, mounted on /mnt/external\_backup For Help: ./nw-backup.sh -h

When you run the script, the following text is displayed at the top of the script:

**Caution:** RSA nw-backup script backs up configuration files, data, and logs on the options provided in the script. It tars the content, with options to store the backup files on the backup server, move or copy them to external storage on a mount point (USB/NFS/SMB), or SCP them back to the target host. This backup script has been qualified on the following versions of Security Analytics: 10.6.3.x and 10.6.4.x Use of this script on any other versions of the product may not give expected results and may not be supported by RSA Customer Service.Note: All non-RSA custom files, scripts, Cronjobs and other important files should be placed in /root, /home/'user', OR /etc to be included in the backup.

To run the backup script to back up your hosts:

- Ensure that the all-systems file contains only the hosts to back up. For information, see Task 2 - Create a List of Hosts to Back up.
- 2. Make the backup script executable by running the following command: chmod u+x nw-backup.sh
- 3. Begin the backup process by running the following command at the root directory level: ./nw-backup.sh -u

**Note:** You must use the -u option so that your files will be restored correctly during the upgrade to 11.0.0.0.

When the text "Backup completed with no errors" is displayed, the backup has completed successfully.

A log file, with a name similar to the following example, is created in the backup directory which provides information on the files being backed up: rsa-nw-backup-2017-03-15.log

4. When the backup has completed, to ensure that the intended files were backed up, you can run the following command to see a list of all the files that were backed up:

```
tar -tzvf hostname-ip-address-backup.tar.gz
The following archive files are created:
For all hosts:
<hostname-IPaddress>-root.tar.gz
<hostname-IPaddress>-backup.tar.gz
tar checksum files
<hostname-IPaddress>-network.info.txt
For NetWitness Servers:
<hostname-IPaddress>-root.tar.gz
<hostname-IPaddress>-backup.tar.gz
<hostname-IPaddress>-mongodb.tar.gz
tar checksum files
<hostname-IPaddress>-network.info.txt
For ESA Hosts:
<hostname-IPaddress>-root.tar.gz
<hostname-IPaddress>-backup.tar.gz
<hostname-IPaddress>-mongodb.tar.gz
<hostname-IPaddress>-controldata-mongodb.tar.gz
tar checksum files
<hostname-IPaddress>-network.info.txt
```

The archived files are located in the /var/netwitness/database/nw-backup directory. If any of the tar files appear smaller than expected, open them to be sure that the files were properly backed up.

### Post Backup Tasks

### Task 1 - Save a Copy of the all-systems File and the Backup Tar files

Make copies of the all-systems file, the all-systems-master-copy file, and the backup tar files and put the copies in a secure location. You cannot regenerate these files after you upgrade the NetWitness Server (specifically the Admin service) to 11.0.0.0.

### Task 2 - Ensure Required Backup Files Were Generated

After you run the backup scripts, several files are generated. These files are required for the 11.0.0.0 upgrade process. Before you begin the upgrade process, you must ensure that the required backup files are on the hosts that you are upgrading, and that you perform the following tasks.

The following files are generated on all hosts by the backup scripts:

- all-systems
- all-systems-master-copy
- appliance\_info
- service\_info
- <hostname>-<host-IP-address>-backup.tar.gz
- <hostname>-<host-IP-address>-backup.tar.gz.sha256
- <hostname>-<host-IP-address>-root.tar.gz
- <hostname>-<host-IP-address>-root.tar.gz.sha256
- <hostname>-<host-IP-address>-network.info.txt

In addition to the files listed above, the following files will be generated on NetWitness Server and ESA hosts:

- <hostname>-<host IP address>-mongodb.tar.gz
- <hostname>-<host IP address>-mongodb.tar.gz.sha256

The backup script will also generate the following controldata-mongodb.tar.gz files.

**Note:** The backup script copies the following files from all ESA hosts to the NetWitness Server host's backup path .

- <esa hostname>-<esa hostip>-controldata-mongodb.tar.gz
- <esa hostname>-<esa hostip>-controldata-mongodb.tar.gz.sha256

## Task 3 - (Conditional) For Multiple ESA Hosts, Copy mongodb tar files to Primary ESA Host

If you have multiple ESA host systems in your enterprise, copy the following two files from each ESA host to the /opt/rsa/database/nw-backup/ directory on the Primary ESA host system (the host that has the ContextHub service running on it) :

- <hostname>-<host-IP-address>-mongodb.tar.gz
- <hostname>-<host-IP-address>-mongodb.tar.gz.sha256

### Task 4 - Ensure All Required Backup Files are on Each Host

Before you upgrade to 11.0.0.0, ensure that the appropriate files exist on the hosts that you are upgrading as described in the following lists.

There should be note here mentioning default backup path locations for that user knows where to go and check these files.

Note: The default paths for backup files are:

- NetWitness Server hosts:/var/netwitness/database/nw-backup
- ESA hosts:/opt/rsa/database/nw-backup
- Malware hosts: /var/lib/rsamalware/nw-backup

### **Required Files for NetWitness Servers**

- all-systems-master-copy
- <hostname>-<host-IP-address>-backup.tar.gz
- <hostname>-<host-IP-address>-backup.tar.gz.sha256
- <hostname>-<host-IP-address>-root.tar.gz
- <hostname>-<host-IP-address>-root.tar.gz.sha256
- <hostname>-<host-IP-address>-network.info.txt
- <hostname>-<host-IP-address>-mongodb.tar.gz
- <hostname>-<host-IP-address>-mongodb.tar.gz.sha256
- <esa-hostname>-<esa-host-IP-address>-controldatamongodb.tar.gz
- <esa-hostname>-<esa-host-IP-address>-controldatamongodb.tar.gz.sha256

### **Required Files for ESA Hosts**

- all-systems-master-copy
- <hostname>-<host-IP-address>-backup.tar.gz
- <hostname>-<host-IP-address>-backup.tar.gz.sha256
- <hostname>-<host-IP-address>-root.tar.gz

- <hostname>-<host-IP-address>-root.tar.gz.sha256
- <hostname>-<host-IP-address>-network.info.txt
- <hostname>-<host-IP-address>-mongodb.tar.gz
- <hostname>-<host-IP-address>-mongodb.tar.gz.sha256

### **Required Files for All Other Hosts**

- all-systems-master-copy
- <hostname>-<host-IP-address>-backup.tar.gz
- <hostname>-<host-IP-address>-backup.tar.gz.sha256
- <hostname>-<host-IP-address>-root.tar.gz
- <hostname>-<host-IP-address>-root.tar.gz.sha256
- <hostname>-<host-IP-address>-network.info.txt

Note: The following files are located in the <hostname>-<host-IPaddress>-backup.tar.gz tar on all hosts: appliance\_info service\_info

**Note:** The paths to the location of the backup and restore files for iptables, NAT configurations, user accounts, and crontab entries are shown in the following list: **Backup paths**:

BUPATH=/opt/rsa/database/nw-backup for the ESA Correlation Engine BUPATH=/var/lib/rsamalware/nw-backup for the Malware Service BUPATH=/var/netwitness/database/nw-backup for all other services

### **Restore locations**:

BUPATH/restore/etc/sysconfig for Iptable rules

BUPATH/restore/etc/sysconfig for NAT configurations

BUPATH/restore/etc for Crontab entries

BUPATH/restore/etc for User Accounts (users are located in the passwd file, and groups are located in the group file. These are not restored during the upgrade process but can be restored manually.

BUPATH/restore/etc/ntp.conf for NTP configurations (must be restored using the NetWitness Suite UI)

## Upgrade Tasks

This topic contains the tasks you must complete to upgrade Security Analytics 10.6.4.x to NetWitness Suite 11.0.

**Caution:** 1.) Make sure that you backed up your Security Analytics 10.6.4.x data before attempting to upgrade to NetWitness Suite 11.0.

2). Run the backup immediately before upgrading the hosts for each phase so that the data to avoid restoring stale data.

3.) This guide applies to physical host upgrades exclusively. If have physical and virtual hosts in your deployment, see the *RSA NetWitness*® *Suite 11.0 Virtual Host Upgrade Guide* for the steps to upgrade virtual hosts. Go to the Master Table of Contents for Version 11.0 to find NetWitness Suite 11.0 documents.

There two phases that you must complete in the order shown.

• Phase 1 -Upgrade SA Server, Event Stream Analysis (ESA), and Malware Analysis Hosts

**Note:** For Event Stream Analysis, if you had C2 modules enabled in 10.6.4.x, the modules will enter a warm-up after you upgrade the Event Stream Analysis service to 11.0 and they will not be available until the warm up completes.

• Phase 2 - Upgrade All Other Hosts

# Phase 1 -Upgrade SA Server, Event Stream Analysis, Malware Analysis Hosts, and Broker or Concentrator

### Task 1 - Upgrade the 10.6.4.x SA Server to 11.0 NW Server

Follow the instructions under Upgrade 10.6.4.x SA Server Host to 11.0 NW Server Host.

### Task 2 - Upgrade 10.6.4.x ESA to 11.0

**Caution:** If you had C2 modules enabled in 10.6.4.x, the modules will enter a warm-up after you upgrade the Event Stream Analysis service to 11.0 and they will not be available until the warm up completes.

Follow the instructions under Upgrade a 10.6.4.x non-SA Server Host to 11.0 to upgrade your ESA hosts.

1. Create the base image on your primary ESA host, set it up through the Setup program, and install **ESA Primary** on the host in the user interface on the **Admin Hosts** view.

**Note:** If you have multiple ESA hosts in your enterprise, you must upgrade the ESA Primary host, where all the mongodb (Mongo Database) backup tar files are located, first, before you upgrade ESA Secondary hosts.

2. (Conditional) If you have a secondary ESA host, create the base image on your secondary ESA host, set it up through the Setup program, and install **ESA Secondary** on the host in the user interface on the **Admin Hosts** view.

### Task 3 - Upgrade 10.6.4.x Malware Analysis to 11.0

Follow the instructions under Upgrade a 10.6.4.x non-SA Server Host to 11.0.

### Task 4 - Upgrade 10.6.4.x Broker or 10.6.4.x Concentrator to 11.0

Follow the instructions under Upgrade a 10.6.4.x non-SA Server Host to 11.0.

**Note:** If you do not have a Broker, upgrade your Concentrator hosts. The 11.0 NW Server cannot communicate with 10.6.4.x core services for the new Investigate functionality. This is why you must upgrade the Broker or Concentrator hosts in Phase 1.

### Phase 2 - Upgrade All Other Hosts

See <u>Appendix B. Stopping and Restarting Data Capture and Aggregation</u> for instructions on how to stop and restart data capture and aggregation when upgrading the Decoder, Concentrator, and Log Collection hosts.

### **Decoder and Concentrator Hosts**

- 1. Stop data capture and aggregation.
- 2. Complete the steps in Upgrade Non-NW Server Host to 11.0.
- 3. Restart data capture and aggregation.

### Log Decoder Host

- 1. Make sure you have prepared the Log Collector as described in the Log Collectors (LC) and Virtual Log Collectors (VLCs): Run prepare-for-migrate.sh.
- 2. Stop data capture on the Log Decoder.

- 3. Complete the steps in Upgrade Non-NW Server Host to 11.0.
- 4. Restart data capture on Log Decoder.

Note: After you upgrade, you will restart log collection after completing the <u>Task 10 -</u> <u>Reset Stable System Values for Log Collector after Upgrade</u> in the **Post Upgrade Tasks**.

### Virtual Log Collector Host

- 1. Make sure you have prepared the Virtual Log Collector as described the Log Collectors (LC) and Virtual Log Collectors (VLCs): Run prepare-for-migrate.sh.
- 2. Back up your 10.6.4.x VLC by editing the all-systems file on host where you performed the backup.
  - a. Make sure your all-systems file contents has this information before you perform this step.

```
vlc, <host-name>, <IP-address>, <UUID>, 10.6.4.0
```

b. Run the following command to create backup.

```
./nw-backup.sh -u
See Backup Instructions for detailed procedures on how to back up the host.
```

3. Make sure the backup host contains the VLC backup in the following format.

```
<hostname>-<IPaddress>-root.tar.gz
<hostname>-<IPaddress>-root.tar.gz.sha256
<hostname>-<IPaddress>-backup.tar.gz
<hostname>-<IPaddress>-backup.tar.gz.sha256
<hostname-IPaddress>-network.info.txt
all-systems-master-copy
```

- 4. Power off the 10.6.4.x VLC so that a new 11.0 VM can be created with the same network configuration.
- 5. Deploy a fresh NetWitness 11.0 Non-NW Server host using the 11.0 NetWitness Suite ova.
- 6. Connect to the VM console of the new VLC.
- 7. Update the network configuration to be the same as the 10.6.4 VLC. This information is stored in the <hostname-IPaddress>-network.info.txt 10.6.4 VLC backup file.

#### Note: Make sure IPv6 is disabled.

a. Edit the /etc/sysconfig/network-scripts/ifcfg-eth0 file and update the settings. Contents of ifcfg-eth0 should be as follows.
 TYPE=Ethernet

DEFROUTE=yes NAME=eth0 UUID=<uuid> DEVICE=eth0 DNS1=<nameserver from <hostname>-<ipaddress>-network-info.txt> DNS2=<nameserver from <hostname>-<ipaddress>-network-info.txt> BOOTPROTO=static IPADDR=<ipaddress from <hostname>-<ipaddress>-network-info.txt> NETMASK=<netmask from <hostname>-<ipaddress>-network-info.txt> GATEWAY=<gateway from <hostname>-<ipaddress>-network-info.txt> NM\_CONTROLLED=no ONBOOT=yes

- Submit the following command string.
   systemctl restart network.service
- 8. Create the backup directory.

# mkdir -p /var/netwitness/database/nw-backup/

- 9. Copy the backup from the backup host from /var/netwitness/database/nw-backup to the new VLC in the /var/netwitness/database/nw-backup directory.
- 10. Complete the steps 2 through 12 inclusive in Upgrade a 10.6.4.x non-SA Server Host to 11.0 for the rest of the NetWitness Suite components. Make sure that you select Log Collector for the service in step 12.

### All Other 10.6.4.x Hosts to 11.0

Follow the instructions under Upgrade a 10.6.4.x non-SA Server Host to 11.0.

# Upgrade the 10.6.4.x SA Server Host to the 11.0 NW Server Host

Make sure that you have backed up 10.6.4.x data for the SA Server host. You must follow the instructions in <u>Backup Instructions</u> to back up the host.

**Caution:** Run the backup immediately before upgrading the SA Server to 11.0 so that the data is as recent as possible. You must create the **all-systems** file before you upgrade the SA Server because you cannot do this after the SA Server has been upgraded to 11.0.

Complete the following steps to upgrade the 10.6.4.x SA Server host to the 11.0 NW Server host.

- 1. Create a base image on the host.
  - Attach media (that is Build Stick or DVD ISO) to the host.
     You must use the build stick labeled "OEMDRV".
     See the RSA NetWitness Suite 11.0 Build Stick Instructions for more information.

- Hypervisor installs use either the DVD or USB ISO images.
- Physical media use the DVD ISO to create a bootable optical disk using user provided imaging software or the USB ISO to create bootable flash drive media using the Universal Netboot Installer (UNetbootin) or another suitable imaging tool. See the *RSA NetWitness*® *Suite Build Stick Instructions* for information on how to create a build stick from the USB ISO. Go to the Master Table of Contents for Version 11.0 to find NetWitness Suite 11.0 documents.
- iDRAC installations the virtual media type is:
  - Virtual Floppy for mapped flash drives.
  - Virtual CD for mapped optical media devices or ISO files.
- b. Log in to the host with and reboot it.

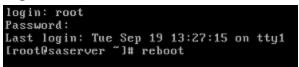

c. Select F11 (boot menu) during reboot to select a boot device and boot to the connected media.

After some system checks during booting, the following **Welcome to RSA NetWitness® Suite 11.0** installation menu is displayed. The menu graphics will render differently if you use a physical USB flash media.

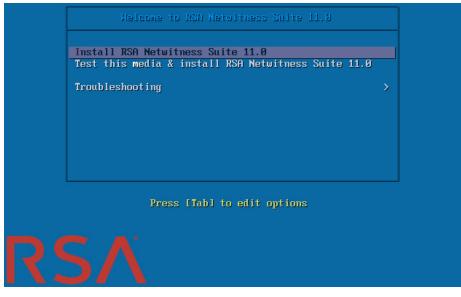

d. Select Install RSA Netwitness Suite 11.0 (default selection) and press Enter.
 The Operating System installation runs and stops at the Enter (y/Y) to clear drives

prompt that asks you to format the drives.

| Clear virtual drive configuration on BAID controller: 1 ? |
|-----------------------------------------------------------|
| HBA: PERC H700 Integrated #VD: 2 #PD: 4                   |
| For Upgrades either ignore or answer No to this prompt    |
| Recommended for new hardware or re-purposing **Warning**  |
| data on all configured drives will be discarded, this     |
| includes all internal, HBA attached SATA/SCSI storage     |
| Enter (y/Y) to clear drives, defaults to No in 30 seconds |
|                                                           |
| <u>?</u>                                                  |

e. Press Enter to continue.

The default action is No, so if you ignore the prompt and it will select No in 30 seconds and will not clear the drives. The **Upgrade/Reinstall/Quit(U/Q/R?** prompt is displayed.

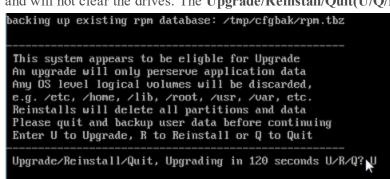

f. Type  ${\bf U}$  to upgrade the host.

If you ignore the prompt, it will select U in 120 seconds.

It takes a few minutes for CentOS7 components to install. The installation program displays the components as they are installed, which varies depending on the appliance. When CentOS7 installation is complete, the following **Continue (Y/N)**? prompt is

displayed.

| Steps to be executed listed below. Warning:<br>this is irreversible. |
|----------------------------------------------------------------------|
| luremove -f /dev/VolGroup00/rabmq                                    |
| luremove -f /deu/VolGroup00/root                                     |
| luremove -f /deu/VolGroup00/swap                                     |
| lvremove -f /dev/VolGroup00/tmp                                      |
| lvremove -f /dev/VolGroup00/usrhome                                  |
| luremoue -f /deu/VolGroup00/uar                                      |
| luremoue -f /deu/VolGroup00/uartmp                                   |
| luremove -f /dev/mapper/VolGroup01-uax                               |
| luremove -f /deu/mapper/VolGroup01-rsasoc                            |
| ugrename VolGroup00 netwitness_ug00                                  |
| vgchange –a n VolGroup01                                             |
| ugmerge netwitness_ug00 VolGroup01                                   |
| vgchange —a y netwitness_vg00                                        |
| Continue (Y/N)? Y                                                    |

g. Type Y and press Enter to confirm that you want to upgrade this host.

The old operating system is about to be removed. Continue (Y/N)? warning is displayed.

```
Warning: The old operating system is about to be removed. Continue (Y/N)?
```

h. Type Y and press Enter to confirm that you want to replace the operating system.

When the host is upgraded to CentOS7, the host automatically reboots and prompts you to log in.

Caution: Do not reboot the attached media (that is, the Build Stick or DVD ISO).

```
CentOS Linux 7 (Core)
Kernel 3.10.0-514.26.1.el7.x86_64 on an x86_64
NWAPPLIANCE9240 login: root
Password:
ErootQNWAPPLIANCE9240 ~]#
```

- i. Log in to the host with the root credentials.
- 2. Run the nwsetup-tui command to set up the host.

This initiates the Setup program and the EULA is displayed.

Note: 1.) When you navigate through the Setup program prompts, use the down and up arrows to move among fields, use Tab key to move to and from commands (such as <Yes>, <No>, <OK>, and <Cancel>. Press Enter to register your command response and move to the next prompt.

2.) The Setup program adopts the color scheme of the desktop or console you use access the host.

By clicking "Accept", you (the "Customer") hereby agree, on behalf of your company or organization, to be bound by the terms and conditions of the End User License Agreement (the "EULA") located at https://www.rsa.com/content/dam/rsa/PDF/shrinkwrap-license-combined.pdf with RSA Security LLC ("RSA", or appropriate affiliate entity in the relevant jurisdiction). In addition, Customer hereby agrees and acknowledges that, if Customer chooses to host its data with any third party or in a public cloud environment, RSA has no responsibility for the storage or protection of any Customer data or for any associated security breach notifications. The terms herein and in the EULA shall supersede any relevant terms in any other agreement between the Customer and RSA. For customers of the RSA NetWitness® products, all data analyzed in connection herewith shall be at a cost to Customer based on RSA's then current 92% <Accept > <Decline>

3. Tab to Accept and press Enter.

The "Is this the NW Server" prompt is displayed.

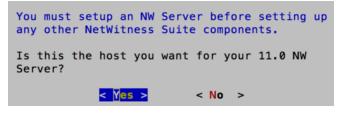

**Caution:** If you choose the wrong host for the NW Server and complete the upgrade, you must restart the step up program and complete the all the steps (steps 2 through 11) to correct this error.

4. Tab to Yes and press Enter.

Choose No if you already upgraded the NW Server to 11.0.

The Install or Upgrade prompt is displayed.

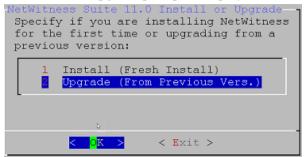

5. Use down arrow to select 2 Upgrade (From Previous Vers.), tab to OK, and press Enter.

The backup path prompt is displayed.

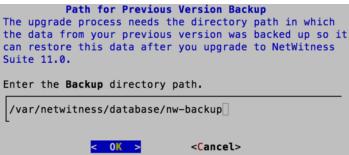

6. Tab to **OK** and press **Enter** if want to keep this path. If not, edit the path, tab to **OK** and press **Enter** to change it.

The Master Password prompt is displayed.

The following list of characters are supported for Master Password and Deployment Password:

- Symbols : ! @ # % ^ +
- Numbers :0-9
- Lowercase Characters : a-z
- Uppercase Characters : A-Z

No ambiguous characters are supported for Master Password and Deployment Password (for example: space  $\{ \} [ ] () / \ " \ ~, ; : . <> - \}$ .

| Master Password                                      |  |  |
|------------------------------------------------------|--|--|
| The master password is utilized to set the default   |  |  |
| password for the system recovery account. The system |  |  |
| recovery account password should be safely stored in |  |  |
| case account recovery is needed.                     |  |  |
|                                                      |  |  |
| Enter a Master Password.                             |  |  |
| Password                                             |  |  |
|                                                      |  |  |
| Verify                                               |  |  |
|                                                      |  |  |
|                                                      |  |  |
| < OK > <cancel></cancel>                             |  |  |
|                                                      |  |  |

7. Type in the **Password**, down arrow to **Verify**, retype the password, tab to **OK**, and press **Enter**.

The Deployment Password prompt is displayed.

| Deployment Password<br>You must create a Deployment Password to configure the system.<br>Record this password because you need it to configure additional |  |  |
|----------------------------------------------------------------------------------------------------|--|--|
| hosts. This password is used for the NetWitness deployment and<br>default database administrator accounts.<br>Enter a Deploy Password.                    |  |  |
| Password                                                                                                    |  |  |
| Verify                                                                                                    |  |  |
| < OK > <cancel></cancel>                                                                                                    |  |  |
|                                                                                                    |  |  |

8. Type in the **Password**, down arrow to **Verify**, retype the password, tab to **OK**, and press **Enter**.

The Update Repo prompt is displayed.

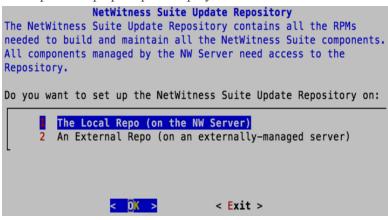

- 9. Use the down and up arrows to select the location from which you want to apply version updates to your hosts, tab to **OK**, and press **Enter**.
  - If you select **1 The Local Repo (on the NW Server)** the setup program makes sure that you have the appropriate media attached to the host (that is, a build stick or DVD) from which it can retrieve the Install or Update the hosts to NetWitness Suite 11.0. If the program cannot find the attached media, you receive the following prompt.

| No media devices<br>insert/attach med<br>'Retry' to contin | detected. Please<br>dia and click |
|------------------------------------------------------------|-----------------------------------|
| (Retry >                                                   | <li>Ignore&gt;</li>               |

• If you select 2 An External Repo (on an externally-managed server), the UI prompts

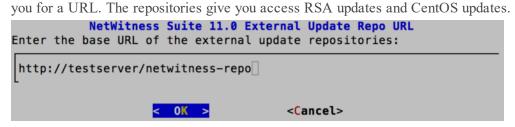

Enter the base URL of the NetWitness Suite external repo and click **OK**.

See "Set Up an External Repository with RSA and OS Updates" under "Hosts and Services Procedures" in the *RSA NetWitness Suite 11.0 Hosts and Services Getting Started Guide* for instructions. Go to the Master Table of Contents for Version 11.0 to find NetWitness Suite 11.0 documents.

The disable or use standard firewall configuration prompt is displayed.

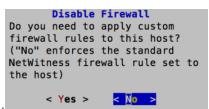

- 10. Tab to **No**, and press **Enter** to use the standard firewall configuration. Tab to **Yes**, and press **Enter** to disable the standard firewall configuration.
  - If you select Yes, confirm your selection.

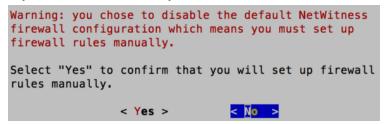

• If you select No, the standard firewall configuration is applied.

The start upgrade prompt is displayed.

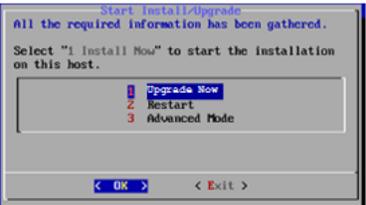

11. Select 1 Upgrade Now, tab to OK, and press Enter.

When "Installation complete" is displayed, you have upgraded the 10.6.4.x SA Server to the 11.0 NW Server.

Note: Ignore the hash code errors similar to the errors shown in the following screen shot that are displayed when you initiate the nwsetup-tui command. Yum does not use MD5 for any security operations so they do not affect the system security.

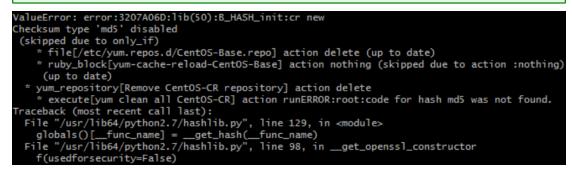

# Upgrade a 10.6.4.x non-SA Server Host to 11.0.

Make sure that you backed up 10.6.4.x data for the host. You must follow the instructions in Backup Instructions to back up the host.

**Caution:** Run the backup immediately before upgrading the host to 11.0 so that the data is as recent as possible.

Complete the following steps to upgrade a 10.6.4.x non-SA Server Host to 11.0.

- 1. Create a base image on the host.
  - a. Attach media (that is Build Stick or DVD ISO) to the host. See the *RSA NetWitness Suite 11.0 Build Stick Instructions* for more information.

- Hypervisor installs use either the DVD or USB ISO images.
- Physical media use the DVD ISO to create a bootable optical disk using user provided imaging software or the USB ISO to create bootable flash drive media using the Universal Netboot Installer (UNetbootin) or another suitable imaging tool. See the *RSA NetWitness*® *Suite Build Stick Instructions* for information on how to create a build stick from the USB ISO. Go to the Master Table of Contents for Version 11.0 to find NetWitness Suite 11.0 documents.
- iDRAC installations the virtual media type is:
  - Virtual Floppy for mapped flash drives.
  - Virtual CD for mapped optical media devices or ISO files.
- b. Log in to the host and reboot it.

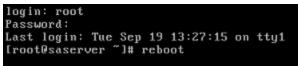

c. Select F11 (boot menu) during reboot to select a boot device and boot to the connected media.

After some system checks during booting, the following **Welcome to RSA NetWitness® Suite 11.0** installation menu is displayed. The menu graphics will render differently if you use a physical USB flash media.

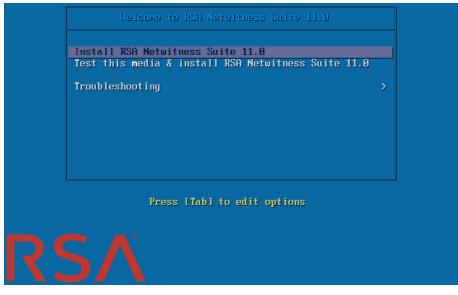

d. Select Install RSA Netwitness Suite 11.0 (default selection) and press Enter.
 The Operating System installation runs and stops at the Enter (y/Y) to clear drives

prompt that asks you to format the drives.

| Clear virtual drive configuration on RAID controller: 1 ? |
|-----------------------------------------------------------|
| HBA: PERC H700 Integrated #VD: 2 #PD: 4                   |
| For Upgrades either ignore or answer No to this prompt    |
| Recommended for new hardware or re-purposing **Warning**  |
| data on all configured drives will be discarded, this     |
| includes all internal, HBA attached SATA/SCSI storage     |
| Enter (y/Y) to clear drives, defaults to No in 30 seconds |
| -                                                         |
| ?                                                         |

e. Press Enter to continue.

The default action is **No**, so if you ignore the prompt and it will select **No** in 30 seconds and will not clear the drives. The **Upgrade/Reinstall/Quit (U/R/Q?)** prompt is

displayed.

| backing up existing rpm database: /tmp/cfgbak/rpm.tbz                                                                                                    |
|----------------------------------------------------------------------------------------------------|
| This system appears to be eligble for Upgrade<br>An upgrade will only perserve application data<br>Any OS level logical volumes will be discarded,<br>e.g. /etc, /home, /lib, /root, /usr, /var, etc.<br>Reinstalls will delete all partitions and data<br>Please quit and backup user data before continuing<br>Enter U to Upgrade, R to Reinstall or Q to Quit |
| Upgrade/Reinstall/Quit, Upgrading in 120 seconds U/R/Q?                                                                                                    |

f. Type  ${\bf U}$  to upgrade the host.

If you ignore the prompt, it will select U in 120 seconds.

It takes a few minutes for CentOS7 components to install. The installation program displays the components as they are installed which varies depending on the appliance. When CentOS7 installation is complete, the following **Continue (Y/N)**? prompt is

displayed.

| Steps to be executed listed below. Warning:<br>this is irreversible. |
|----------------------------------------------------------------------|
| luremove -f /dev/VolGroup00/rabmq                                    |
| luremoue -f /deu/VolGroup00/root                                     |
| luremove -f /dev/VolGroup00/swap                                     |
| luremove -f /deu/VolGroup00/tmp                                      |
| lvremove -f /dev/VolGroup00/usrhome                                  |
| luremoue -f /deu/VolGroup00/uar                                      |
| luremoue -f /deu/VolGroup00/uartmp                                   |
| luremove -f /dev/mapper/VolGroup01-uax                               |
| lvremove -f /dev/mapper/VolGroup01-rsasoc                            |
| ugrename VolGroup00 netwitness_ug00                                  |
| vgchange –a n VolGroup01                                             |
| ugmerge netwitness_ug00 VolGroup01                                   |
| ugchange —a y netwitness_ug00                                        |
| Continue (Y/N)? Y                                                    |

g. Type Y and press Enter to confirm that you want to upgrade this host.

The old operating system is about to be removed. Continue (Y/N)? warning is displayed.

```
Warning: The old operating system is about to be removed. Continue (Y/N)?
```

h. Type Y and press Enter to confirm that you want to replace the operating system.

When the host is upgraded to CentOS7, the host automatically reboots and prompts you to log in.

Caution: Do not reboot the attached media (that is the Build Stick or DVD ISO).

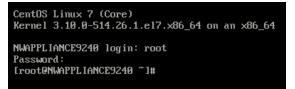

- i. Log in to the host with the root credentials.
- 2. Run the nwsetup-tui command to set up the host.

This initiates the Setup program and the EULA is displayed.

By clicking "Accept", you (the "Customer") hereby agree, on behalf of your company or organization, to be bound by the terms and conditions of the End User License Agreement (the "EULA") located at https://www.rsa.com/content/dam/rsa/PDF/shrinkwrap-license-combined.pdf with RSA Security LLC ("RSA", or appropriate affiliate entity in the relevant jurisdiction). In addition, Customer hereby agrees and acknowledges that, if Customer chooses to host its data with any third party or in a public cloud environment, RSA has no responsibility for the storage or protection of any Customer data or for any associated security breach notifications. The terms herein and in the EULA shall supersede any relevant terms in any other agreement between the Customer and RSA. For customers of the RSA NetWitness® products, all data analyzed in connection herewith shall be at a cost to Customer based on RSA's then current 92%

| < <mark>Accept</mark> > | <decline></decline> |
|-------------------------|---------------------|
|-------------------------|---------------------|

3. Tab to Accept and press Enter.

The "Is this the NW Server" prompt is displayed.

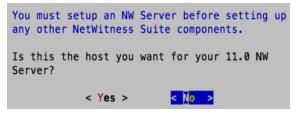

**Caution:** If you choose the wrong host for the NW Server and complete the upgrade, you must restart the step up program and complete the all the steps (steps 2 through 11) of Upgrade the 10.6.4.x SA Server Host to the 11.0 NW Server Host to correct this error.

4. Tab to No and press Enter.

The Install or Upgrade prompt is displayed.

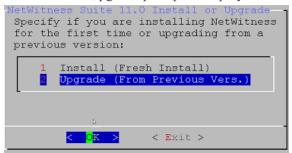

5. Use down arrow to select 2 Upgrade (From Previous Vers.), tab to OK, and press Enter.

The backup path prompt is displayed.

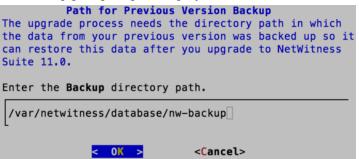

6. Tab to **OK** and press **Enter** if want to keep this path. If not, edit the path, tab to **OK** and press **Enter** to change it.

The Deployment Password prompt is displayed.

| <b>Deployment Password</b><br>You must create a Deployment Password to configure the system.<br>Record this password because you need it to configure additional<br>hosts. This password is used for the NetWitness deployment and<br>default database administrator accounts. |  |  |
|----------------------------------------------------------------------------------------------------|--|--|
| Enter a Deploy Password.                                                                                                    |  |  |
| Password                                                                                                    |  |  |
| Verify                                                                                                    |  |  |
| L                                                                                                    |  |  |
| < OK > <cancel></cancel>                                                                                                    |  |  |

**Note:** You must use the same deployment password that you used when you upgraded the NW Server.

7. Type in the **Password**, down arrow to **Verify**, retype the password, tab to **OK**, and press **Enter**.

The Update Repo prompt is displayed.

Select the same repo you selected when you upgraded the NW Server Host for all hosts.

```
      NetWitness Suite Update Repository contains all the RPMs needed to build and maintain all the NetWitness Suite components. All components managed by the NW Server need access to the Repository.

      Do you want to set up the NetWitness Suite Update Repository on:

      Image: The Local Repo (on the NW Server)

      2
      An External Repo (on an externally-managed server)
```

- 8. Use the down and up arrows to select the location from which you want to apply version updates to your hosts, tab to **OK**, and press **Enter**.
  - If you select **1** The Local Repo (on the NW Server) the setup program makes sure that you have the appropriate media attached to the host (that is, a build stick or DVD) from which it can retrieve the Install or Update the hosts to NetWitness Suite 11.0.
  - If you select **2** An External Repo (on an externally-managed server), the UI prompts you for a URL. The repositories give you access RSA updates and CentOS updates. Enter the base URL of the NetWitness Suite external repo and click **OK**.

The NW Server IP Address is displayed.

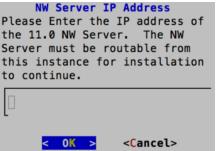

9. Type the IP address of the NW Server, tab to OK, and press Enter.

The disable or use standard firewall configuration prompt is displayed.

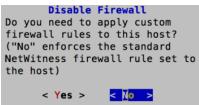

- Tab to No, and press Enter to use the standard firewall configuration. Tab to Yes, and press Enter to disable the standard firewall configuration.
  - If you select Yes, confirm your selection.

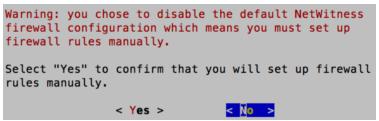

• If you select No, the standard firewall configuration is applied.

The start upgrade prompt is displayed.

| All the required information has been gathered.<br>Select "1 Install Now" to start the installation<br>on this host. |  |  |
|----------------------------------------------------------------------------------------------------|--|--|
| 2 Restart<br>3 Advanced Mode                                                                                         |  |  |
| COK > CExit >                                                                                                    |  |  |

11. Select 1 Upgrade Now, tab to OK, and press Enter.

When "Installation complete" is displayed, you have upgraded the host to the 11.0.

- 12. Install the service on this host:
  - a. Log into NetWitness Suite.

Type https://<NW-Server-IP-Address>/login in your browser to get to the NetWitness Suite Login screen.

b. Click **ADMIN** > Hosts.

The New Hosts dialog is displayed with the Hosts view grayed out in the background.

**Note:** If the **New Hosts** dialog is not displayed, click **Discover** in the Hosts view toolbar.

- c. Click on the host in the New Hosts dialog and click Enable.The New Hosts dialog closes and the host is displayed in the Hosts view.
- d. Select that host (for example, Event Stream Analysis) and click a linstall Services dialog is displayed.

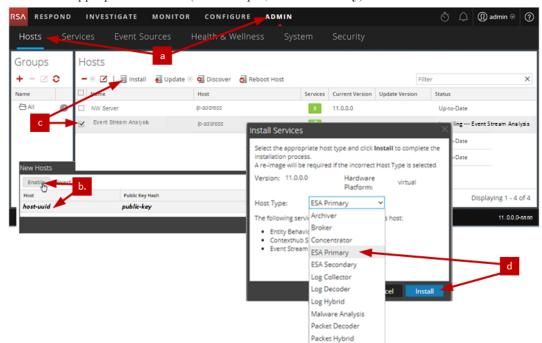

e. Select the appropriate service (for example, ESA Primary) and click Install.

You have completed the upgrade of the non-NW Server host in NetWitness Suite.

# **Update or Install Legacy Windows Collection**

Refer to the *RSA NetWitness 11.0 Legacy Windows Collection Guide* on RSA Link (https://community.rsa.com/docs/DOC-75593) for details about how to install or update Legacy Windows collection.

**Note:** After you update or install Legacy Windows Collection, reboot the system to ensure that Log Collection functions correctly.

# **Post Upgrade Tasks**

This topic contains the tasks you must complete after you upgrade your hosts from 10.6.4.x to 11.0. These tasks are organized by the following categories.

- Global
- NetWitness Endpoint

RSA supports NetWitness Endpoint versions 4.3.0.4, 4.3.0.5, and 4.4 only for NetWitness Suite 11.0.

- Event Stream Analysis
- Log Collection
- Reporting Engine
- Respond
- NetWitness SecOps Manager
- Security
- Warehouse Connector
- Hardware-Related Tasks

# **Global Tasks**

### Task 1 - Remove Backup-Related Files from Host Local Directories

**Caution:** 1) You must retain a copy of all backup files on an external host. 2) Validate that you have all your data from your backup restored in 11.0 before you remove the backup-related files from the local directories on your 11.0 hosts.

#### Backup .tar Files

After all the hosts are upgraded to 11.0, you must remove:

- the backup files from the local directories on the hosts.
- all the files from nw-backup and restore directories on the hosts.

| Host                        | Backup Path                            | Restore Path                                                       |
|-----------------------------|----------------------------------------|--------------------------------------------------------------------|
| Malware                     | /var/lib/rsamlware/nw-backup           | /var/netwitness/malware_<br>analytics_server/nw-<br>backup/restore |
| Event<br>Stream<br>Analysis | /opt/rsa/database/nw-backup            | /var/netwitness/database/nw-<br>backup/restore                     |
| NW Server                   | /var/netwitness/database/nw-<br>backup | /var/netwitness/restore                                            |
| All Other<br>Hosts          | /var/netwitness/database/nw-<br>backup | /var/netwitness/database/nw-<br>backup/restore                     |

### Task 2 - Restore NTP Servers

You must use the NetWitness Suite 11.0 user interface to restore NTP server configurations. NTP server configuration information is located in *\$BUPATH/restore/etc/ntp.conf*. Use the NTP server name and hostname from the /var/netwitness/restore/etc/ntp.conf file. See "Configure NTP Servers" in the *RSA NetWitness*® *Suite 11.0 System Configuration Guide* for detailed instructions on how to add NTP servers. Go to the Master Table of Contents for Version 11.0 to find NetWitness Suite 11.0 documents.

# Task 3 - Restore Licenses for Environments without FlexNet Operations-On Demand Access

If your environment does not have access to FlexNet Operations-On Demand, you need to redownload your NetWitness Suite licenses. Refer to "Step 1. Register the NetWitness Server" in the *RSA NetWitness Suite Licensing Management Guide* for instructions on how to re-download licenses. Go to the Master Table of Contents for Version 11.0 to find NetWitness Suite 11.0 documents.

# (Conditional) Task 4 - If You Disabled Standard Firewall Config - Add Custom IPtables

During the upgrade, you have the option of using these rules or disabling them. If you disabled them, follow these instructions as a baseline to create a user-managed firewall rule sets on all the hosts for which you disabled the standard firewall configuration.

Note: You can refer to the <code>\$BUPATH/restore/etc/sysconfig/iptables</code> and <code>\$BUPATH/restore/etc/sysconfig/ip6tables</code> in the restore folder of the backup to update the ip6tables and iptables files. The /etc/netwitness/firewall.cfg file contains the standard iptables firewall rules.

- 1. SSH to each host and log in with your root credentials.
- Update the following ip6tables and iptables files with the custom firewall rules. /etc/sysconfig/iptables /etc/sysconfig/ip6tables
- 3. Reload the iptables and ip6tables services.

```
service iptables reload
service ip6tables reload
```

# (Conditional) Task 5 - Specify SSL Ports If You Never Set Up Trusted Connections

Complete this task only if you never set up Trusted Connections. You would not have set up Trusted Connections if you:

- Used the base ISO image for 10.3.2 or earlier.
- Updated the system using RPMs exclusively to get to 10.6.4.x.

NetWitness Suite 11.0 cannot communicate with the core services for these customers because they are using a non-SSL port 500XX. You must update the Core service ports to an SSL port in the Edit Service dialog.

- 1. Log in to NetWitness Suite
- 2. Go to **ADMIN** > **Services**.
- 3. Select each core service and change there ports from Non-SSL to SSL ports.

| Service      | Non-SSL | SSL   |
|--------------|---------|-------|
| Broker       | 50003   | 56003 |
| Concentrator | 50005   | 56005 |
| Decoder      | 50004   | 56004 |
| Log Decoder  | 50002   | 56002 |

4. Click  $\square$  (Edit) from the SERVICES view toolbar.

The Edit Srvice dialog is displayed.

5. Change the port from Non-SSL to SSL as shown in the table and click **Save**(for example, change the Broker port from 50003 to 56003).

| Edit Service   |                         | 6× |
|----------------|-------------------------|----|
|                |                         |    |
| Service        | Broker                  |    |
| Host           | nwappliance13731        |    |
| Name           | nwappliance13731 - Brol |    |
| Connection Det | ails                    |    |
| Port           | 56003                   |    |
| SSL            | $\leq$                  |    |
| Test Connectio | n                       |    |
|                |                         |    |
|                | Cancel Save             | 2  |

# **NetWitness Endpoint**

### Task 6 - Reconfigure Endpoint Alerts Via Message Bus

 On the NetWitness Endpoint Server, modify the virtual host configuration in the C:\Program Files\RSA\ECAT\Server\ConsoleServer.exe file to reflect the following configuration.
 <add key="IMVirtualHost" value="/rsa/system" />

**Note:** In NetWitness Suite 11.0, the virtual host is /rsa/system. For 10.6.4.x and earlier versions, the virtual host is /rsa/sa.

- 2. Restart the API Server and Console Server.
- 3. SSH to the NW Server and log in with root credentials.
- 4. Submit the following command to add all certificates to the truststore. orchestration-cli-client --update-admin-node
- 5. Submit the following command to restart the RabbitMQ server.

systemctl restart rabbitmq-server

The NetWitness Endpoint account should automatically be available on RabbitMQ.

6. Import the /etc/pki/nw/ca/nwca-cert.pem and /etc/pki/nw/ca/ssca-cert.pem files from the NW Server and add them to the Trusted Root Certification stores in the Endpoint Server.

### **Event Stream Analysis Tasks (ESA)**

#### Task 7 - Reconfigure Automated Threat Detection for ESA

If you used Automated Threat Detection in 10.6.4.x, you must complete the following steps to reconfigure it using the ESA Analytics service in 11.0.

- 1. Log in to NetWitness Suite 11.0
- 2. Click ADMIN > System > ESA Analytics.

The Suspicious Domains modules, Command and Control (C2) for Packets and C2 for Logs, require a whitelist named "**domains\_whitelist**".

- 3. Conditional If your previous Automated Threat Detection whitelist appears on the **Lists** tab of the Context Hub service:
  - a. Click ADMIN> Services, select the Context Hub service, in the action commands (

 $\odot$ ) drop-down menu, click **View** > **Config** > **Lists** tab).

b. Rename your old Automated Threat Detection whitelist to "domains\_whitelist" for the Suspicious Domains module.

For more information, see the *NetWitness Suite Automated Threat Detection Guide* and the "Configure ESA Analytics" section of the *NetWitness Suite ESA Configuration Guide*. Go to the Master Table of Contents for Version 11.0 to find NetWitness Suite 11.0 documents.

# Task 8 - For Integrations with Web Threat Detection, NetWitness SecOps Manager or NetWitness Endpoint Configure Mutually Authenticated SSL

If you integrate with Web Threat Detection, NetWitness SecOps Manager or NetWitness Endpoint, you must configure Mutually Authenticated SSL on each integrated system so that the application can authenticate itself when connecting to the RabbitMQ message bus.

**Note:** Use the RabbitMQ usernames and passwords that were obtained when you backed up your 10.6.4.x data (see <u>Backup Instructions</u>).

1. Create a user on the host system that is integrating with NetWitness Suite by logging into the host and running the following rabbitmgctl command.

```
> rabbitmqctl add_user <username> <password>
```

For example:

- > rabbitmqctl add\_user wtd-incidents incidents
- 2. Set permissions for users by running the following command (use the username from step 1):
   > rabbitmqctl set\_permissions -p /rsa/system <username> ".\*", ".\*",
   ".\*"
   For example:
   > rabbitmqctl set permissions -p /rsa/system wtd-incidents ".\*",

#### ".\*", ".\*"

### Task 9 - Enable Threat - Malware Indicators Dashboard

In 11.0.0, the 10.6.4.x **Threat -Indicators Dashboard** was renamed to **Threat - Malware Indicators Dashboard**. If you used this dashboard in 10.6.4.x, you must:

- 1. Enable the Threat Malware Indicators Dashboard in 11.0.
- 2. Set datasource for new dashlets.

See "Dashlets" in the RSA Link (https://community.rsa.com/docs/DOC-81463).

# **Log Collection**

### Task 10 - Reset Stable System Values for Log Collector after Upgrade

Complete the following tasks to reset stable system values for the Log Collector after you upgrade it to 11.0 to ensure that all collection protocols resume normal operation.

#### **Reset Stable System Values for the Lockbox**

The Lockbox stores the key for encrypting event source and other passwords for the Log Collector. The Log Collector service cannot open the Lockbox because of the stable system value changes. As a result, you must Reset Stable System Values for the Lockbox . See "Log Collection: Step 3. Set Up a Lockbox" in the *RSA NetWitness*® *SuiteLog Collection Configuration Guide* for instructions. Go to the Master Table of Contents for Version 11.0 to find NetWitness Suite 11.0 documents.

#### Update Log Collector Service RabbitMQ User Account Password

If the logcollector service RabbitMQ user account password was changed, you must reenter it after the 11.0 upgrade.

- 1. Log in to NetWitness Suite.
- 2. Click **ADMIN** > Services.
- 3. Select the Log Collector service.
- 4. Click  $\bigcirc$  (Actions) > View > Explore.
- 5. Right click event-broker > Properties .

6. Select passwd from the drop-down list, enter newpw=><newpassword> in Parameters (where <newpassword> is the RabbitMQ user account password), and click Send.

| A Change Service   📧 IP-address Log C      | ollector   Explore $\odot$                                 |                                         |          |
|--------------------------------------------|------------------------------------------------------------|-----------------------------------------|----------|
| ■ IP-address Log Coll <                    | /event-broker                                              | 10.31.204.88 - Log Collector            |          |
| ■ LC 10.31.204.88 - Log Collector (LOG_COL | config                                                     |                                         | A        |
|                                            | destination                                                |                                         |          |
| Connections                                | destinations                                               |                                         | -        |
| deviceappliance                            | 4                                                          |                                         | •        |
| event-broker                               | Properties for IP-address Log                              | Collector (LOG_COLLECTOR)/event-broker. | $\times$ |
| 🖬 🗋 config                                 | passwd   Parameters newpw=newp                             | assword                                 | Send     |
| destination                                | Message Help                                               |                                         |          |
| destinations                               | Change the management password                             |                                         |          |
| 🗋 sources                                  | security.roles: logcollection.manage                       |                                         |          |
| 🗅 ssi                                      | oldpw - <string, optional=""> The old management</string,> | nt password.                            | -        |
| ~                                          |                                                            |                                         |          |

# (Optional for Upgrades from 10.6.4.x with FIPS enabled for Log Collectors, Log Decoders and Packet Decoders) Task 11 - Enable FIPS Mode

FIPS is enabled on all services except Log Collector Log Decoder, and Decoder. FIPS cannot be disabled on any services except Log Collector, Log Decoder, and Decoder. For information about how to enable FIPS for these services, see the "Sys Maintenance: Activate or Deactivate FIPS" topic in the *RSA NetWitness*® *SuiteSystem Maintenance Guide*. Go to the Master Table of Contents for Version 11.0 to find NetWitness Suite 11.0 documents.

# **Reporting Engine**

### Task 12 - Restore the CA certificates for External Syslog Servers for

### **Reporting Engine**

You must restore CA certificates after the upgrade from the back up you made prior to the upgrade. The Backup script backs up the 10.6.4.x CA certificates into the /usr/lib/jvm/java-1.8.0-openjdk-1.8.0.111-0.b15.el6\_8.x86\_ 64/jre/lib/security/cacerts directory.

Complete the following procedure to restore the CA certificates in 11.0.

- 1. SSH to the NW Server host.
- 2. Export the CA certificates.
   keytool -export -alias <alias\_name> -keystorepath\_to\_keystore\_file rfc -file path\_to\_certificate\_file
- 3. Copy the CA pem into /etc/pki/nw/trust/import directory.

### (Conditional) Task 13 - Restore External Storage for Reporting Engine

If you have external storage for the Reporting Engine (such as SAN or NAS for storing reports), you must restore the mount you unlinked before the upgrade. See "Reporting Engine: Add Additional Space for Large Reports" in the *RSA NetWitness*® *Suite Reporting Engine Configuration Guide* for instructions. Go to the Master Table of Contents for Version 11.0 to find NetWitness Suite 11.0 documents.

### Respond

### Task 14 - Restore Respond Service Custom Keys

In 10.6.4.x, if you added custom key for use in the groupBy clause, the alert\_rules.json
file was modified. The alert\_rules.json file contains aggregation rule schema. RSA moved
the alert\_rules.json file to the following new location:
/var/lib/netwitness/respond-server/scripts

Copy the custom keys from /opt/rsa/im/fields/alert\_rules.json file in the backup directory.

This directory is where the alert\_rules.json file is restored from the 10.6.4.x backup.

- Go to the /var/lib/netwitness/respond-server/data/aggregation\_rule\_ schema.json in 11.0. This is the new file for 11.0.
- 3. Edit the /var/lib/netwitness/respond-server/data/aggregation\_rule\_ schema.json to include the custom keys you copied in step one.

### Task 15 - Restore Customized Respond Service Normalization Scripts

RSA re-factored the Respond service normalization scripts in 11.0 and moved them to the following new location:

```
/var/lib/netwitness/respond-server/scripts
If you customized these scripts in 10.6.4.x, you must:
```

1. Go to the to the /opt/rsa/im/scripts directory.

This directory is where the following Respond service normalization scripts are restored from the 10.6.4.x backup. data\_privacy\_map.js normalize\_alerts.js normalize\_core\_alerts.js normalize\_ecat\_alerts.js normalize\_ma\_alerts.js utils.js

- 2. Copy any custom logic from the 10.6.4.x scripts.
- 3. Go to the /var/lib/netwitness/respond-server/scripts directory. This directory is where NetWitness Suite 11.0 stores the re-factored scripts.
- 4. Edit the new scripts to include the custom logic you copied in step 2 from the 10.6.4.x scripts.
- 5. Copy any custom logic from /opt/rsa/im/fields/alert\_rules.json file. The alert\_rules.json file contains aggregation rule schema.

# (Conditional) Task 16 - Enable Disabled 10.6.4.x Incident Management Data Retention

Complete the following procedure to enable the Incident Management data retention jobs you disabled prior to upgrade.

- 1. Log in to RSA NetWitness® Suite.
- 2. Go to **ADMIN** > **Services** and select the **Respond server**.
- 3. Click the (Actions), View > Explore.
- $4. \ \ Go \ to \ the \ {\tt respond/data retention} \ node.$
- 5. Set the enable parameter to true.

### (Conditional) Task 17 - Restore Custom Analysts Roles

If you had custom analyst roles in 10.6.4.x, you must reinstate them in 11.0. See *Adding Roles and Assigning Permissions for the Roles* in the *RSA NetWitness Suite Warehouse Analytics Guide*. Go to the Master Table of Contents for Version 11.0 to find NetWitness Suite 11.0 documents.

### **NetWitness SecOps Manager**

### Task 18 - Reconfigure NW SecOps Manager Integration

For information on how to reconfigure NW SecOps for Event Stream Analysis, Reporting Engine, and Respond, see *RSA Archer Integration Guide*. Go to the Master Table of Contents for Version 11.0 to find NetWitness Suite 11.0 documents.

### Security

### Task 19 - Migrate Active Directory (AD)

**Caution:** If you did not upgrade from 10.6.4.2, you must apply the 11.0.0.1 patch immediately before you first log into NetWitness Suite 11.0 and migrate Active Directory. You do not need to apply the 11.0.0.1 patch if you upgraded to 11.0 from 10.6.4.2.

The first time you log into the NetWitness Suite 11.0 User Interface, you must click on the Migrate button to complete the migration of AD.

- 1. Log in to NetWitness Suite with your admin user credentials.
- 2. Click **ADMIN** > **SECURITY** and click the **Settings** tab.

The following dialog is displayed.

External Authentication Migration

10.6.x authentication providers and external role mappings are not migrated. To migrate these settings click on **Migrate** button.

Migrate

3. Click Migrate.

The migration is complete and the dialog closes.

### Task 20 - Modify Migrated AD Configuration to Upload Certificate

If the you used a self-signed certificate in Active Directory (AD) server, and enabled SSL for the AD connection in 10.6.4.x, you must modify the migrated AD configuration to upload the certificate (either the self-signed cert or the CA cert).

Complete the following procedure to modify the migrated AD configuration to upload the certificate (either the self-signed cert or the CA cert).

- 1. Log in to NetWitness Suite.
- 2. Click **ADMIN** > **Security** and click the **Settings** tab.
- Under Active Directory Settings, select an AD configuration and click 

   The Edit Configuration dialog is displayed.
- 4. Go to the Certificate File field, click Browse, and select a certificate from your network.
- 5. Click Save.

### Task 21. Address Authentication Failure in 11.0

Users cannot log in to NetWitness Suite User Interface after you upgrade to 11.0 because the Interface cannot retrieve user account information from MongoDB.

Apply the 11.0.0.1 patch to fix this issue immediately after you upgrade to 11.0.

### Task 22 - Reconfigure Pluggable Authentication Module (PAM) in 11.0

You must reconfigure PAM after you upgrade to 11.0. See "Configure PAM Login Capability" in the *RSA NetWitness*® *Suite System Security and User Management Guide* for instructions. Go to the Master Table of Contents for Version 11.0 to find NetWitness Suite 11.0 documents.

You can refer to your 10.6.4.x PAM configuration files in the /etc directory in the your 10.6.4.x backup data for guidance.

### Warehouse Connector

### Task 23 - Restore keytab Files, Mount NFS, Install Service

- 1. Restore the keytab files from <backup-path>/restore directory.
- Restore the Kerberos Realm Configuration from the <backuppath>/restore/etc/krb5.conf into /etc/krb5.conf.
- 3. (Conditional) If you perform the upgrade from a Non FIPS environment and the isCheckValidationRequired parameter is not enabled in the destination, to configure the SFTP destination:
  - a. SSH to the Warehouse Connector host and submit the following commands:

```
cd /root/.ssh/
mv id_dsa id_dsa.old
OWB_FORCE_FIPS_MODE_OFF=1 openssl pkcs8 -topk8 -v2 des3 -in id_
```

dsa.old -out id\_dsa You are prompted for the pass phrase.

- b. Enter the Encryption password.
- c. Run the following command. chmod 600 id\_dsa
- Install the Warehouse Connector.
   See the NetWitness Suite Warehouse Connector Configuration Guide for instructions. Go to

### Task 24 - Refresh Warehouse Connector Lockbox and Start Stream

**Note:** If the streams have auto start turned on in 10.6.4.x, there will be a small delay before you will see the Warehouse Connector service in the NetWitness Suite User Interface.

the Master Table of Contents for Version 11.0 to find NetWitness Suite 11.0 documents.

- 1. Refresh the Lockbox of Warehouse Connector.
- 2. SSH to the Warehouse Connector and log in with root credentials.
- 3. Restart the service. service nwwarehouseconnector restart
- 4. (Conditional) If the auto start was not enabled in 10.6.4.x, you must start the stream manually after the service restarts.

# (Conditional) Task 25 - For Warehouse Connector with Log Collector

### Service, Edit the sshd\_config File

If you have a Warehouse Connector service installed with a Log Collector, perform the following steps ensure that both services function correctly:

- 1. In the /etc/ssh/sshd\_config file, comment the following line:
   #Subsystem sftp /usr/libexec/openssh/sftp-server
- 2. Add the following sections to the file:

```
# SFTP server settings added for NwLogCollector
     StrictModes no
     Subsystem sftp internal-sftp
    Match User sftp
          AllowTCPForwarding no
          PasswordAuthentication no
          X11Forwarding no
          ForceCommand internal-sftp
          ChrootDirectory /var/lib/logcollector
    Match Group uploads
          ChrootDirectory /var/lib/logcollector/upload chroot
          X11Forwarding no
          AllowTcpForwarding no
          PasswordAuthentication no
3. Make sure that the sshd file contents are similar to the following example:
  # Accept locale-related environment variables
  Acceptenv LANG LC CTYPE LC NUMERIC LC TIME LC COLLATE LC MONETARY LC
  MESSAGES
  Acceptenv LC PAPER LC NAME LC ADDRESS LC TELEPHONE LC MEASUREMENT
  AcceptEnv LC IDENTIFICATION LC ALL LANGUAGE
  AcceptEnv XMODIFIERS
  # override default of no subsystems
  #Subsystem sftp /usr/libexec/openssh/sftp-server
```

# Example of overriding settings on a per-user basis
#Match User anoncvs

- # X11Forwarding no
- # AllowTcpForwarding no
- # PermitTTY no
- # ForceCommand cvs server

```
#disabled CBC mode cipher encryption and MD5 or 96-bit MAC algorithms
Ciphers aes128-ctr,aes192-ctr,aes256-ctr
MACs hmac-sha1, hmac-sha2-256, hmac-sha2-512
# SFTP server settings added for NwLogCollector
StrictModes no
Subsystem sftp internal-sftp
Match User sftp
     AllowTCPForwarding no
     PasswordAuthentication no
     X11Forwarding no
     ForceCommand internal-sftp
     ChrootDirectory /var/lib/logcollector
Match Group uploads
     ChrootDirectory /var/lib/logcollector/upload chroot
     X11Forwarding no
     AllowTcpForwarding no
     PasswordAuthentication no
```

4. Save the file, and restart the sshd service by running the following command:

```
systemctl restart sshd
```

# Hardware Related Tasks

# (Conditional) Task 26 - Import Foreign Config for Series 4 Appliance with External Storage

If you upgrade a host with a external storage (for example, a DAC) to 11.0 and try to restart the appliance, the system may recognize it as having a foreign configuration. If you receive this error, complete the following steps.

1. Restart the appliance with external storage.

The following messages are displayed.

```
Foreign configuration(s) found on adapter

Press any key to continue or 'C' to load the configuration utility,

or 'F' to import foreign configuration(s) and continue.

All of the disks from your previous configuration are gone. If this is

an unexpected message, then please power off your system and check your cables

to ensure all disks are present.

Press any key to continue, or 'C' to load the configuration utility.

Entering the configuration utility in this state will result in drive

configuration changes. Press 'Y' to continue loading the configuration utility

or please power off your system and check your cables to ensure all disks are

present and reboot.
```

2. Press the  $\mathbf{F}$  key and restart the appliance.

If this successfully imports the configuration and restarts the appliance, you are finished. If it does not work, go to step 3.

- 3. Press **C** to start the Configuration utility.
  - a. Select the PERC H8x0 Adapter.

|                          | PERC             | BIOS          | Conf igur       | atio       | n Uti        | lity       | 4.04         | -000     | 91           |              |              |
|--------------------------|------------------|---------------|-----------------|------------|--------------|------------|--------------|----------|--------------|--------------|--------------|
|                          |                  |               |                 |            |              |            |              |          |              |              |              |
| Controller<br>Controller | 0:PERC<br>1:PERC | H710P<br>H810 | Mini<br>Adapter | Bus<br>Bus | 0×03<br>0×41 | Dev<br>Dev | 0×00<br>0×00 | Fn<br>Fn | 0×00<br>0×00 | Slot<br>Slot | 0×00<br>0×01 |
|                          |                  |               |                 | Duo        |              |            |              |          |              |              |              |
|                          |                  |               |                 |            |              |            |              |          |              |              |              |
|                          |                  |               |                 |            |              |            |              |          |              |              |              |
|                          |                  |               |                 |            |              |            |              |          |              |              |              |
|                          |                  |               |                 |            |              |            |              |          |              |              |              |
|                          |                  |               |                 |            |              |            |              |          |              |              |              |
| er-Select Com            | atrollor         |               |                 |            |              |            |              |          |              |              |              |

- b. Highlight the top row [for example, PERC H810 Adapter (Bus 65, Dev 0)].
- c. Select Foreign View from the menu bar.

d. Press F2 to display the Foreign Config drop down menu and select Import.

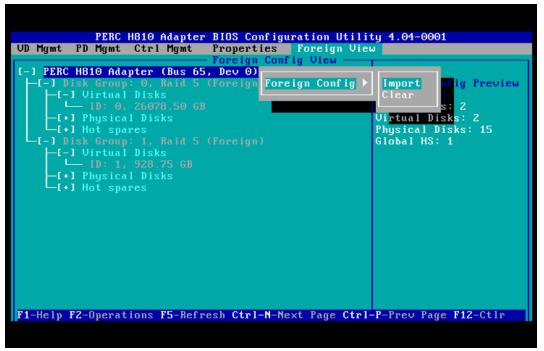

e. Select Yes to confirm that you want to import the foreign config.

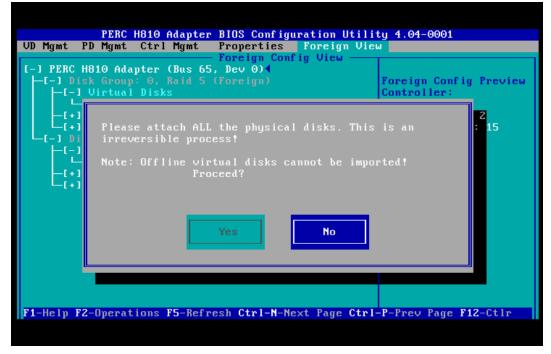

f. Verify that there are no more foreign configs present on the system.

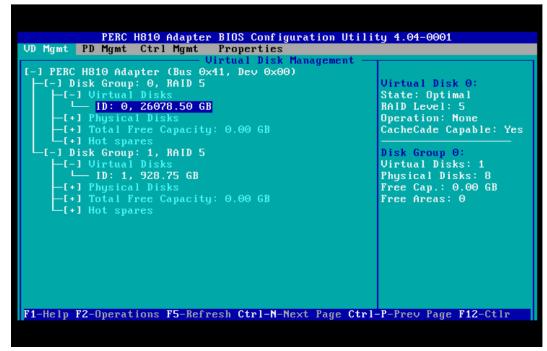

- g. Press the Esc key to exit.
- h. Select Yes to confirm that you want to exit.

| Controller 0:PERC H710P Mini Bus 0x03 Dev 0x00 Fn 0x00 Slot 0x00<br>Controller 1:PERC H810 Adapter Bus 0x41 Dev 0x00 Fn 0x00 Slot 0x01<br>Are you sure you want to exit?<br>OK Cancel | PERC BIOS Configuration Utility 4.04-0001 |
|----------------------------------------------------------------------------------------------------|-------------------------------------------|
|                                                                                                    |                                           |
| OK Cancel                                                                                                    | Are you sure you want to exit?            |
|                                                                                                    | OK Cancel                                 |
|                                                                                                    |                                           |
| r-Select Controller                                                                                                    |                                           |

4. Press Ctrl-Alt-Delete to restart (reboot) the appliance.

**Caution:** If the foreign config fails, Contact Customer Support (https://community.rsa.com/docs/DOC-1294).

#### (Conditional) Task 27 - Restore Files for 10G Decoder

If you use the 10G Decoder hardware driver and you customized the /etc/init.d/pf\_ring script to use MTU from the /etc/pf\_ring/mtu.conf file, you must restore mtu.conf and pf\_ring files from the ../etc/init/pfring\_bkup directory.

- Restore the pf\_ring file to /etc/init.d/ directory in 11.0. /etc/init.d/pf\_ring
- Restore the mtu.conf file to /etc/pf\_ring/ directory in 11.0. /etc/pf\_ring/mtu.conf

## **Appendix A. Troubleshooting**

This section describes problems that you may encounter during the upgrade with solutions. In most cases, NetWitness Suite creates log messages when it encounters these problems.

**Note:** If you cannot resolve any upgrade issue using the following troubleshooting solutions, contact Customer Support (https://community.rsa.com/docs/DOC-1294).

This section has troubleshooting documentation for the following services, features, and processes.

- 11.0 Setup Program (nwsetup-tui)
- Backup
- Event Stream Analysis
- General
- Log Collector Service (nwlogcollector)
- NW Server
- Reporting Engine

### 11.0 Setup Program (nwsetup-tui)

|          | Host Setup Program (nwsetup-tui) exits and creates the following error message                                                    |
|----------|----------------------------------------------------------------------------------------------------|
|          | in/var/log/netwitness/bootstrap/launch/                                                                                           |
|          | security-server/security-server.log:                                                                                              |
|          | <yyyy-mm-dd hh:mm:ss,nnn=""> [ main] ERROR</yyyy-mm-dd>                                                                           |
|          | SystemOperation Service startup failed. Running in safe mode                                                                      |
|          | org.h2.jdbc.JdbcSQLException: The database is read only                                                                           |
|          | [90097-193]                                                                                                    |
| Problem  | at org.h2.message.DbException.                                                                                                    |
|          | getJdbcSQLException(DbException.java:345)                                                                                         |
|          | at org.springframework.jdbc.datasource.                                                                                           |
|          | AbstractDriverBasedDataSource.getConnection                                                                                       |
|          | (AbstractDriverBasedDataSource.java:159)                                                                                          |
|          | at                                                                                                    |
|          | com.rsa.asoc.security.upgrade.legacy.                                                                                             |
|          | MigrationDatabase. <init>(MigrationDatabase.java:113)</init>                                                                      |
| Cause    | The H2 database needs write permission to complete the host setup.                                                                |
|          | From the NW Server command line, provide write permission to H2.db, restart the NW Server, and restart nwsetup-tui Setup Program. |
| Solution | chmod o+w /var/lib/netwitness/uax/db/platform.h2.db<br>systemctl restart rsa-nw-security-server.service<br>nwsetup-tui            |

#### Backup (nw-backup script)

| Message  | WARNING: Incorrect ESA Mongo admin password for host <hostname>.</hostname>                                                                                                    |
|----------|----------------------------------------------------------------------------------------------------|
| Cause    | ESA Mongo admin password contains special characters (for example, '!@#\$%^qwerty').                                                                                                    |
| Solution | Change the ESA mongo admin password back to the original default of<br>'netwitness' before running backup. See "ESA Config: Change MongoDB<br>Password for admin Account" the the RSA NetWitness® Suite Event Stream<br>Analysis Configuration Guide. Go to the Master Table of Contents for Version<br>11.0 to find NetWitness Suite 11.0 documents. |

### **Event Stream Analysis**

| Problem  | ES | A service crashes after you upgrade to 11.0 from a FIPS enabled setup.                                                                          |
|----------|----|----------------------------------------------------------------------------------------------------|
| Cause    | ES | A service is pointing to an invalid keystore.                                                                                                   |
|          | 1. | SSH to the ESAPrimary host and log in.                                                                                                    |
|          | 2. | In the /opt/rsa/esa/conf/wrapper.conf file, replace the following line: wrapper.java.additional.5=-                                             |
|          |    | Djavax.net.ssl.keyStore=/opt/rsa/esa//carlos/keystore                                                                                           |
|          |    | with:                                                                                                    |
| Solution |    | wrapper.java.additional.5=-                                                                                                    |
|          |    | Djavax.net.ssl.keyStore=/opt/rsa/carlos/keystore                                                                                                |
|          | 3. | Submit the following command to restart ESA .                                                                                                   |
|          |    | systemctl restart rsa-nw-esa-server                                                                                                    |
|          |    | <b>Note:</b> If you have multiple ESA hosts and you encounter that same problem, repeat steps 1 through 3 inclusive on each secondary ESA host. |

### General

Logs referred to in this section are posted to /var/log/install/install.log on the NW Server Host.

| Message  | ERROR com.rsa.smc.sa.admin.web.controller.ajax.health.<br>AlarmsController - Cannot connect to System Management Service        |
|----------|----------------------------------------------------------------------------------------------------|
| Cause    | NetWitness Suite sees the Service Management Service (SMS) as down after successful upgrade even though the service is running. |
| Solution | Restart SMS service using below command.<br>systemctl restart rsa-sms                                                           |

| Messag   | <pre><timestamp> <host>: SMS_PostInstall: INFO: Free disk space on<br/>/opt is nGB<br/><timestamp> <host>: SMS_PostInstall: WARN: Disk space check<br/>failed on /opt. The available disk space nGB is less than the<br/>recommended minimum disk space of 10GB.</host></timestamp></host></timestamp></pre> |
|----------|----------------------------------------------------------------------------------------------------|
| Cause    | Low or insufficient disk space allocated for the SMS service.                                                                                                    |
| Solution | RSA recommends that you provide a minimum of 10 GB of disk space for the SMS service to run optimally.                                                                                                    |

| Problem |                                                                                      | After you run the Setup Program for a non-NW Server host, you must go in to the   |
|---------|--------------------------------------------------------------------------------------|-----------------------------------------------------------------------------------|
|         | UI, enable the host, and install the service on the host from the Hosts View. If you |                                                                                   |
|         | Problem                                                                              | see "Install error View Details" in the Status column of the Hosts view, the host |
|         |                                                                                      | lost connectivity due to network issues.                                          |
|         | Solution                                                                             | Re-install the service on the host from the Hosts view.                           |

### Log Collector Service (nwlogcollector)

Log Collector logs are posted to /var/log/install/nwlogcollector\_install.log on the host running the nwlogcollector service.

| Message  | <timestamp>.NwLogCollector_PostInstall: Lockbox Status :<br/>Failed to open lockbox: The lockbox stable value threshold was</timestamp>                         |
|----------|----------------------------------------------------------------------------------------------------|
|          | not met because the system fingerprint has changed. To reset<br>the system fingerprint, open the lockbox using the passphrase.                                  |
| Cause    | The Log Collector Lockbox failed to open after the update.                                                                                                    |
|          | Log in to NetWitness Suite and reset the system fingerprint by resetting the stable system value password for the Lockbox as described in the "Reset the Stable |
| Solution | System Value" topic under "Configure Lockbox Security Settings" topic in the Log                                                                                |
|          | Collection Configuration Guide. Go to the Master Table of Contents for Version                                                                                  |
|          | 11.0 to find NetWitness Suite 11.0 documents.                                                                                                    |

| Message  | <i>timestamp</i> NwLogCollector_PostInstall: Lockbox Status : Not<br>Found                                                                                                    |
|----------|----------------------------------------------------------------------------------------------------|
| Cause    | The Log Collector Lockbox is not configured after the update.                                                                                                    |
| Solution | (Conditional) If you use a Log Collector Lockbox, log in to NetWitness Suite and<br>configure the Lockbox as described in the "Configure Lockbox Security<br>Settings" topic in the <i>Log Collection Configuration Guide</i> . Go to the Master Table<br>of Contents for Version 11.0 to find NetWitness Suite 11.0 documents |

|          | <pre><timestamp>: NwLogCollector_PostInstall: Lockbox Status :</timestamp></pre>  |
|----------|-----------------------------------------------------------------------------------|
|          | Lockbox maintenance required: The lockbox stable value                            |
| Message  | threshold requires resetting. To reset the system fingerprint,                    |
|          | select Reset Stable System Value on the settings page of the                      |
|          | Log Collector.                                                                    |
| Cause    | You need to reset the stable value threshold field for the Log Collector Lockbox. |
|          | Log in to NetWitness Suite and reset the stable system value password             |
|          | for the Lockbox as described in "Reset the Stable System Value" topic under       |
| Solution | "Configure Lockbox Security Settings" topic in the Log Collection Configuration   |
|          | Guide. Go to the Master Table of Contents for Version 11.0 to find NetWitness     |
|          | Suite 11.0 documents.                                                             |
|          |                                                                                   |

| Problem  | You have prepared a Log Collector for upgrade and no longer want to upgrade at this time.                                                                                                    |
|----------|----------------------------------------------------------------------------------------------------|
| Cause    | Delay in upgrade.                                                                                                    |
| Solution | Use the following command string to revert a Log Collector that has been prepared<br>for upgrade back to resume normal operation.<br># /opt/rsa/nwlogcollector/nwtools/prepare-for-migrate.sh<br>revert |

#### **NW Server**

These logs are posted to /var/netwitness/uax/logs/sa.log on the NW Server Host.

|          | After upgrade, you notice that Audit logs are not getting forwarded to the configured Global Audit Setup; |
|----------|----------------------------------------------------------------------------------------------------|
| Problem  | or,                                                                                                    |
|          | The following message seen in the sa.log.                                                                 |
|          | Syslog Configuration migration failed. Restart jetty service to fix this issue                            |
| Cause    | NW Server Global Audit setup migration failed to migrate from 10.6.4 to 11.0.                             |
|          | 1. SSH to the NW Server.                                                                                  |
| Solution | 2. Submit the following command.                                                                          |
|          | orchestration-cli-clientupdate-admin-node                                                                 |

### **Reporting Engine Service**

Reporting Engine Update logs are posted to to/var/log/re\_install.log file on the host running the Reporting Engine service.

| Message  | <pre><timestamp> : Available free space in /home/rsasoc/rsa/soc/reporting-engine [ existing-GB ] is less</timestamp></pre> |
|----------|----------------------------------------------------------------------------------------------------|
| 8-       | than the required space [ required-GB ]                                                                                    |
| Cause    | Update of the Reporting Engine failed because you do not have enough disk space.                                           |
|          | Free up the disk space to accommodate the required space shown in the log                                                  |
|          | message. See the "Add Additional Space for Large Reports" topic in the Reporting                                           |
| Solution | Engine Configuration Guide for instructions on how to free up disk space. Go to the                                        |
|          | Master Table of Contents for Version 11.0 to find NetWitness Suite 11.0                                                    |
|          | documents.                                                                                                    |

# Appendix B. Stopping and Restarting Data Capture and Aggregation

RSA recommends that you stop packet and log capture and aggregation before upgrading a Decoder, Concentrator, and Broker host to 11.0. If you do this, you must restart packet and log capture and aggregation after updating these hosts.

### Stop Data Capture and Aggregation

#### **Stop Packet Capture**

To stop packet capture:

- Log in to NetWitness Suite and go to ADMIN > Services. The Services view is displayed.
- 2. Select each **Decoder** service.

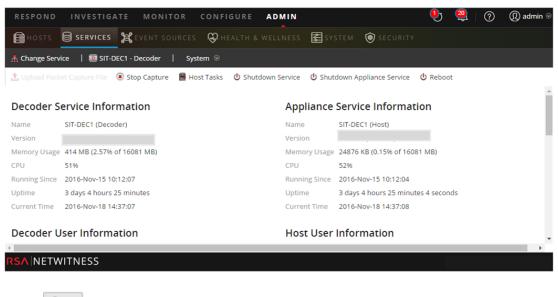

- 3. Under (actions), select View > System.
- 4. In the toolbar, click Stop Capture

#### Stop Log Capture

To stop log capture:

 Log in to NetWitness Suite and go to ADMIN > Services. The Services view is displayed. 2. Select each Log Decoder service.

| RESPOND                                                   | INVESTIGATE MONIT              | OR CONFI     | GURE     | ADMIN      |                      |                      | <b>e</b>       | 🚆   🕐 | ① admin |
|-----------------------------------------------------------|--------------------------------|--------------|----------|------------|----------------------|----------------------|----------------|-------|---------|
| 🔒 новтя                                                   | SERVICES SERVICES              | urces 😛 He   |          |            | 🛃 SY S               | tem 🎯 secur          |                |       |         |
| Change Servi                                              | ice   🔟 SIT-DEC1 - Decoder     | System ⊙     |          |            |                      |                      |                |       |         |
| L. Upload Pack                                            | et Capture File 💿 Stop Capture | 🖶 Host Tasks | 🕑 Shutdo | wn Service | <mark>ሆ</mark> Shuto | lown Appliance Servi | ce 😃 Rebo      | ot    |         |
| Decoder Service Information Appliance Service Information |                                |              |          |            |                      |                      |                |       |         |
| Jecouel 3                                                 |                                |              |          | App        | lance                | Service morn         | ation          |       |         |
| lame                                                      | SIT-DEC1 (Decoder)             |              |          | Name       |                      | SIT-DEC1 (Host)      |                |       |         |
| /ersion                                                   |                                |              |          | Versio     | n                    |                      |                |       |         |
| Memory Usage                                              | 414 MB (2.57% of 16081 MB)     |              |          | Memo       | ry Usage             | 24876 KB (0.15% of   | 16081 MB)      |       |         |
| PU                                                        | 51%                            |              |          | CPU        |                      | 52%                  |                |       |         |
| Running Since                                             | 2016-Nov-15 10:12:07           |              |          | Runnir     | ng Since             | 2016-Nov-15 10:12:   | 04             |       |         |
| Jptime                                                    | 3 days 4 hours 25 minutes      |              |          | Uptim      | 5                    | 3 days 4 hours 25 m  | ninutes 4 seco | nds   |         |
| Current Time                                              | 2016-Nov-18 14:37:07           |              |          | Currer     | it Time              | 2016-Nov-18 14:37:   | 08             |       |         |
| Decoder User Information                                  |                                |              | Host     | User       | Information          |                      |                |       |         |
|                                                           |                                |              |          |            |                      |                      |                |       | •       |
| SA NETW                                                   |                                |              |          |            |                      |                      |                |       |         |

- 3. Under (actions), select View > System.
- 4. In the toolbar, click Stop Capture.

#### **Stop Aggregation**

- 1. Log in to NetWitness Suite and go to **ADMIN** > **Services**.
- 2. Select the **Broker** service.
- 3. Under (actions), select View > Config.
- 4. The General tab is displayed.

|                                                                   |                   |           |                                                     | HEALTH &    |                    | SY 😂                      | STEM 💿 SECU        |            |          |  |  |
|-------------------------------------------------------------------|-------------------|-----------|-----------------------------------------------------|-------------|--------------------|---------------------------|--------------------|------------|----------|--|--|
| A Change Service                                                  | BROKER - Broker   | Con       | fig ⊙                                               |             |                    |                           |                    |            |          |  |  |
| General Files                                                     | Appliance Service | e Configu | ration                                              |             |                    |                           |                    |            |          |  |  |
| Aggregate Services                                                |                   |           |                                                     |             |                    | Aggregation Configuration |                    |            |          |  |  |
| + - 🌣   谢 Toggle Service   🕟 Start Aggregation 💽 Stop Aggregation |                   |           |                                                     |             | Name               |                           | Config Value       |            |          |  |  |
| Address                                                           | Port              | Rate      | Max Be Stop consuming session from the list of atta |             |                    | ation Settin              | gs                 |            |          |  |  |
| ✓ ip-address                                                      | 56005             | 1         | 7091                                                | o services. |                    |                           | jate Autosta       | rt         |          |  |  |
|                                                                   |                   |           |                                                     |             |                    |                           | Aggregate Hours    |            | 0        |  |  |
| System Configuration                                              |                   |           |                                                     |             | Aggregate Interval |                           | 60000              |            |          |  |  |
| Name                                                              |                   |           | Config Value                                        |             |                    | Aggregate Max Ses         | sions              | 5000000    |          |  |  |
| Compression                                                       |                   |           | 0                                                   |             |                    | Service Heartbeat         |                    |            |          |  |  |
| Port                                                              |                   |           | 50003                                               |             |                    |                           | Heartbeat Error Re | start      | 300      |  |  |
|                                                                   |                   |           | _                                                   | _           |                    | •                         |                    |            |          |  |  |
|                                                                   |                   |           |                                                     |             | Apply              |                           |                    |            |          |  |  |
| 👤 admin   🌐 English (Unit                                         | Chitrony          | 0         |                                                     |             |                    |                           |                    | Send Us Fe | adback I |  |  |

Stop Aggregation

5. Under Aggregated Services click

### **Start Data Capture and Aggregation**

Restart packet and log capture and aggregation after updating to 11.0.

#### **Start Packet Capture**

To start packet capture:

- In the NetWitness Suite menu, select ADMIN > Services. The Services view is displayed.
- 2. Select each **Decoder** service.
- 3. Under (actions), select View > System.
- 4. In the toolbar, click

#### Start Log Capture

To start log capture:

 In the NetWitness Suite menu, select ADMIN > Services. The Services view is displayed.

Start Capture

- 2. Select each Log Decoder service.
- 3. Under (actions), select View > System.
- 4. In the toolbar, click

#### **Start Aggregation**

During the upgrade from 10.6.4 .x to 11.0, the Broker Service is restarted and this automatically starts aggregation.

# **Revision History**

| Revision | Date      | Description                                                                                                    | Author |
|----------|-----------|----------------------------------------------------------------------------------------------------|--------|
| 1.0      | 16-Oct-17 | Release to Operations                                                                                                    | IDD    |
| 1.1      | 28-Nov-17 | <ul> <li>Changes for:</li> <li>" Active Directory" and "User Attribute<br/>and Role Changes Affecting Investigate"<br/>workarounds to refer to the 10.6.4.2 and<br/>11.0.0.1 patches.</li> <li>Authentication Failure in 11.0.</li> <li>"You must use the build stick labeled<br/>"OEMDRV"."</li> </ul> | IDD    |
| 1.2      | 24-Jan-18 | Changes to backup instructions for ASOC-<br>48707 and to upgrade preparation tasks for<br>ASOC-46625.                                                                                                    | IDD    |
| 1.3      | 26-Nov-18 | Fixed broken link to ESA Knowledge Base<br>Article (SADOCS-1624).                                                                                                    | IDD    |